## Register your product and get support at www.philips.com/welcome

## **PicoPix**

PPX3614

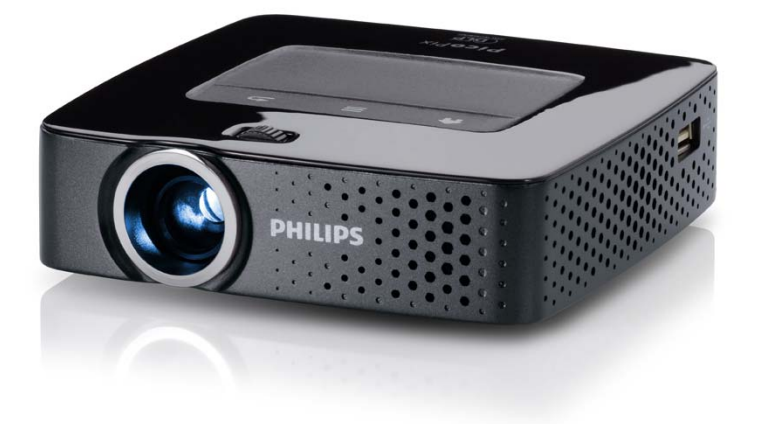

RU Руководство пользователя

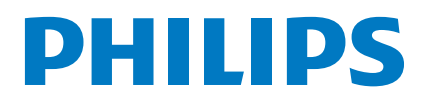

## **Содержание**

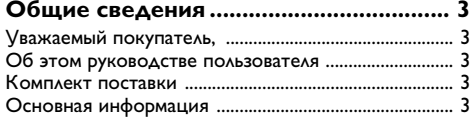

## **[1 Общая информация о технике](#page-3-0)**

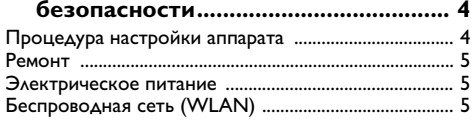

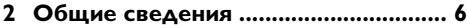

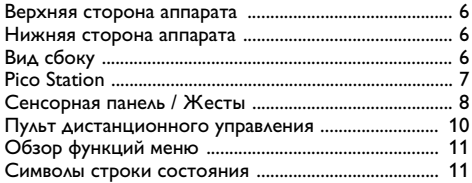

## **[3 Ввод в эксплуатацию.......................](#page-11-0) 12**

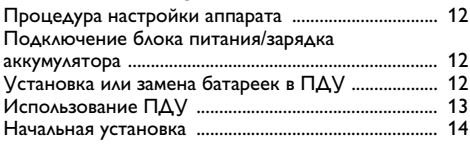

## **4 Подключение к устройству**

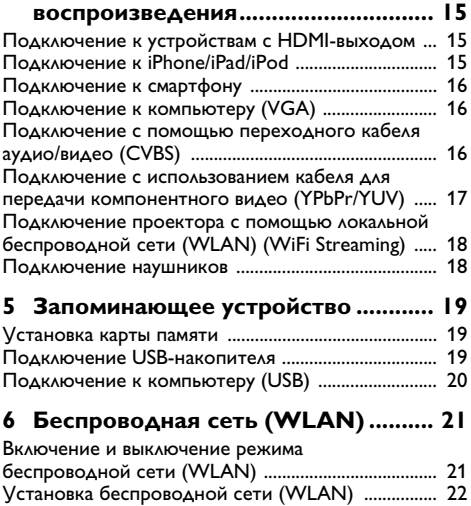

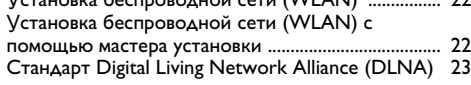

## **7 Воспроизведение носителей**

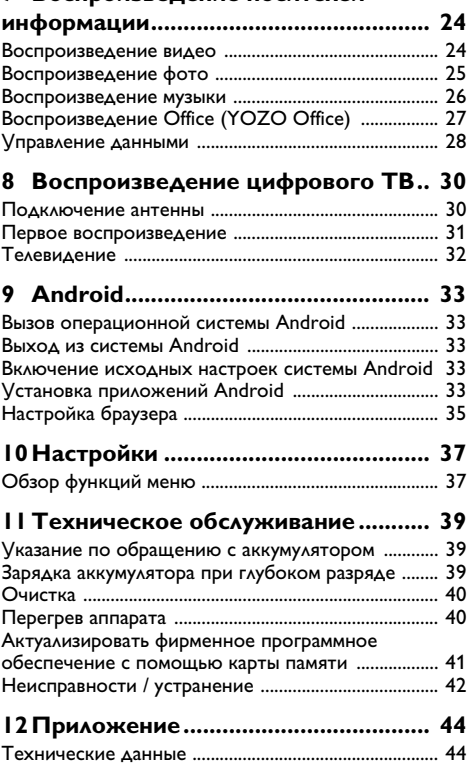

[Принадлежности .............................................................](#page-43-2) 44

## <span id="page-2-0"></span>Обшие сведения

## <span id="page-2-1"></span>**Vважаемый покупатель,**

Большое спасибо за выбор нашего карманного проектора.

Мы надеемся, что Вы получите удовольствие от работы с аппаратом и его многочисленных функций!

## <span id="page-2-2"></span>Об этом руководстве

## **ПОЛЬЗОВАТЕЛЯ**

С помощью приведенного далее руководства по установке вы сможете быстро приступить к эксплуатации вашего аппарата. Подробное описание функций приведено в последующих разделах руководства пользователя.

Внимательно ознакомьтесь с руководством пользователя. Для обеспечения безопасной работы аппарата соблюдайте все указания техники безопасности. Изготовитель не несет ответственности в случае несоблюдения правил техники безопасности.

## Используемые обозначения

## **Указание**

Советы и рекомендации

Этот символ обозначает советы, которые помогают наиболее просто и эффективно использовать устройство.

#### ОСТОРОЖНОСТЬ!

#### Повреждение устройства или потеря данных!

Этот символ предупреждает о вероятности повреждения устройства, а также потери данных. Неправильная эксплуатация может привести к травмам или повреждению аппарата.

## ОПАСНОСТЬ!

## Опасность для людей!

Этот символ указывает на наличие опасности для людей. Неправильное использование может привести к травмированию или материальному ущербу.

## <span id="page-2-3"></span>Комплект поставки

- $\bigcirc$  пульт дистанционного управления
- $\bullet$  Проектор РісоРіх
- $\mathbf{\Theta}$  Блок питания
- $\bullet$  Кабель USB
- $\Theta$  Кабель HDMI
- $\mathbf{\Theta}$  Краткое руководство пользователя
- $\bullet$  Сумка

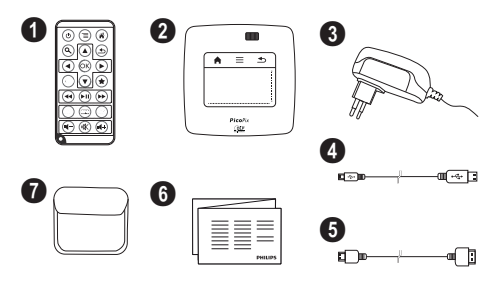

## <span id="page-2-4"></span>Основная информация

## Подключение к устройствам с HDMIвыходом

С помощью разъема HDMI на Mini-HDMI-кабеле Вы можете подключить проектор к настольному компьютеру или лептопу (см. также раздел Подключение к устройству воспроизведения, Seite 15).

## Подключение проектора с помощью локальной беспроводной сети (WLAN) (WiFi Streaming)

программного обеспечения C помощью PicoPixWlink Вы можете подключить проектор к компьютеру или лептопу через беспроводную сеть. Для этого оба устройства должны быть подключены к одной и той же беспроводной сети (см. также раздел Подключение проектора с помощью локальной беспроводной сети (WLAN) (WiFi Streaming), Seite 18).

## Воспроизведение Office (YOZO Office)

С помощью YOZO Вы можете поспроизводить документы Office (см. также раздел Воспроизведение Office (YOZO Office), Seite 27).

## <span id="page-3-0"></span>**1 Общая информация о технике безопасности**

Не вносите никаких изменений и настроек, не описанных в этом руководстве пользователя. Неправильное использование может привести к травмированию или материальному ущербу, повреждению устройства или потере данных. Соблюдайте все приведенные предупредительные указания и инструкции по технике безопасности.

## <span id="page-3-1"></span>Процедура настройки аппарата

Это устройство предназначено только для индивидуального использования. Аппарат следует установить на плоскую устойчивую поверхность. Располагайте все шнуры и кабели таким образом, чтобы никто не мог наступить на них или споткнуться, это исключает возможность травмирования людей и повреждения самого аппарата.

Никогда не подключайте аппарат к сети и к телефонной линии в сырых помещениях. Никогда не касайтесь сетевой вилки и розетки и телефонного разъема влажными руками.

Обеспечьте хорошее проветривание аппарата и не закрывайте его никакими предметами. Не устанавливайте аппарат в закрытых шкафах или тумбочках.

Не располагайте аппарат на мягкой поверхности, например на скатерти, диване, ковре и не перекрывайте вентиляционных отверстий. В противном случае аппарат может перегреться и возникает опасность возгорания.

Защищайте аппарат от попадания прямого солнечного света, воздействия тепла, резких перепадов температуры и влаги. Не размещайте аппарат вблизи нагревателей и кондиционеров воздуха. Смотрите информацию о допустимой температуре и влажности воздуха в технических характеристиках.

Если аппарат включен длительное время, поверхность нагревается и на экран проектируется предупреждающий знак. (см. также раздел Символы строки состояния. Seite 11). Аппарат выполняет следующие действия:

- I Вентилятор включается на максимальную мощ-HOCTH
- 2 В режиме максимальной яркости дисплея на индикаторе возникает символ перегрева и аппа рат автоматически переключается в режим мини мальной яркости.

3 При минимальной яркости символ перегрева отображается в центре дисплея в течение трех секунд. После этого аппарат автоматически выключается.

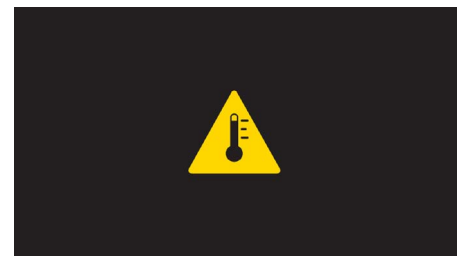

Вы можете продолжить воспроизведение после охлаждения прибора.

Не допускайте попадания жидкостей внутрь аппарата. При попадании внутрь аппарата жидкости или посторонних вешеств следует выключить аппарат. отсоединить его от источника питания и сдать на проверку в техническую сервисную службу.

Устройство предназначено для эксплуатации внутри помещений. Старайтесь не прикасаться к линзе объектива. Не кладите тяжелые предметы или предметы с острыми краями на устройство или шнур электропитания

Если устройство слишком сильно нагревается или из него идет дым, немедленно отключите его и извлеките штепсель кабеля питания из розетки. Отдайте ваш аппарат для осмотра квалифицированным специалистам или в центр сервисного обслуживания. Для предотвращения возгорания запрещается подносить к аппарату источники открытого пламени.

При следующих условиях внутри устройства может происходить запотевание, что приводит к сбоям в работе:

- если устройство переносится из холодного в теплое помешение:
- при нагревании холодного помещения;
- при нахождении в помещении с высокой влажностью.

Для предотвращения запотевания соблюдайте следующие указания:

- I Упакуйте аппарат в пластиковый мешок перед его перестановкой в другое помещение, чтобы обеспечить его акклиматизацию к другим условиям.
- 2 Подождите два часа, прежде чем доставать устройство из пластикового пакета.

Не используйте устройство в сильно запыленном помешении. Частицы пыли и другие посторонние предметы могут повредить устройство.

Не допускайте воздействия на устройство сильной вибрации. Это может привести к повреждению внутренних компонентов.

Не позволяйте детям пользоваться аппаратом без присмотра. Не допускайте детей к упаковочным материалам.

## <span id="page-4-0"></span>**Ремонт**

Не пытайтесь самостоятельно ремонтировать аппарат. Неправильный ремонт может привести к травмам и повреждению аппарата. Ваш аппарат можно ремонтировать только в уполномоченном сервисном центре.

С информацией о том, где находятся официальные представительства по обслуживанию, Вы можете ознакомиться на гарантийном талоне.

Не снимайте заводской шильдик с аппарата, при этом отменяются гарантийные обязательства.

## <span id="page-4-1"></span>**Электрическое питание**

Используйте только блок питания входящий в комплект поставки (смотрите Приложение / Технические данные). Проверьте, соответствует ли напряжение блока питания имеющемуся сетевому напряжению в месте установки. Напряжение в сети переменного тока всегда должно соответствовать указанному на изделии.

Емкость аккумулятора со временем снижается. Если устройство работает только при подключении блока питания, значит, неисправен аккумулятор. Обратитесь в авторизованный сервисный центр для замены аккумулятора.

Не пытайтесь заменить аккумулятор самостоятельно. Неправильное обращение с аккумулятором или использование неправильного типа аккумулятора может стать причиной повреждения устройства или травмирования.

## **ОПАСНОСТЬ!**

**Опасность взрыва при использовании неправильного типа аккумуляторов.**

Не пытайтесь заменить аккумулятор самостоятельно.

**В случае использования элементов питания неправильного типа сущест вует вероятность взрыва.**

Отключите устройство при помощи выключателя, прежде чем извлекать отсоединять блок питания от сети.

Перед выполнением чистки поверхности устройства обязательно отключайте его и отсоединяйте от сети питания. Для очистки используйте мягкую сухую безворсовую ткань. Не применяйте для очистки жидких, газообразных и горючих очистителей (аэрозоли, абразивные и полирующие средства, спирт). Не допускайте попадания влаги внутрь аппарата.

## **ОПАСНОСТЬ!**

## **Высокопроизводительный светодиод**

Это устройство оснащено высокопроизводительным светодиодом, излучающим очень яркий свет. Не смотрите непосредственно в объектив проектора. В противном случае существует опасность повреждения зрения либо раздражения глаз.

## **ОПАСНОСТЬ!**

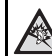

### **Опасность повреждения слуха!**

Не применяйте аппарат в течение длительного времени при большой громкости – в особенности при применении наушников. В противном случае существует опасность повреждения слуха.

## <span id="page-4-2"></span>**Беспроводная сеть (WLAN)**

Излучаемые аппаратом радиоволны могут мешать работе систем охраны и сигнализации, медицинского оборудования и чувствительных приборов. Соблюдайте все правила (или ограничения) эксплуатации вблизи такого оборудования.

При использовании данного аппарата высокочастотное излучение может приводить к сбоям в работе недостаточно экранированного медицинского оборудования, а также слуховых аппаратов или кардиостимуляторов. Обращайтесь к врачу или производителю медицинского устройства, чтобы узнать, достаточно ли оно экранировано от воздействия внешнего высокочастотного излучения.

## <span id="page-5-0"></span>2 Общие сведения

## <span id="page-5-1"></span>Верхняя сторона аппарата

 $\bullet$  - сенсорная панель для навигации и управления курсором (см. также раздел Сенсорная панель / Жесты, Seite 8)

 $\bigcirc$  - Светодиодная строка состояния

Синий: аппарат включен / аппарат в ждущем режиме Выкл.: Аппарат выключен

**6** - регулировочное колесико для резкости изображения.

## **Указание**

Расстояние до экранной поверхности должно составлять не менее 0,5 м и не более 5 м. Если карманный проектор установить вне данного промежутка, то невозможно достичь резкости изображения. Поэтому не вращайте регулировочное колесико с усилием, чтобы исключить риск повреждения объектива.

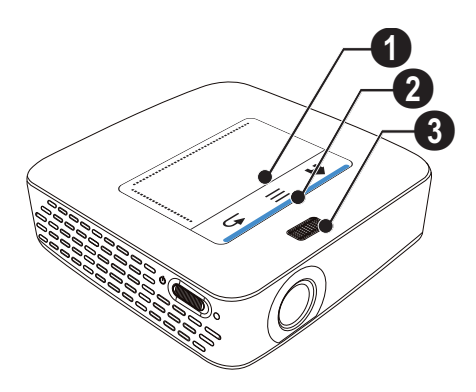

## <span id="page-5-2"></span>Нижняя сторона аппарата

- $\bullet$  гнездо подключения Pico Station
- $\mathbf{\Theta}$  штативное гнездо
- **6** разъем для Pico Station

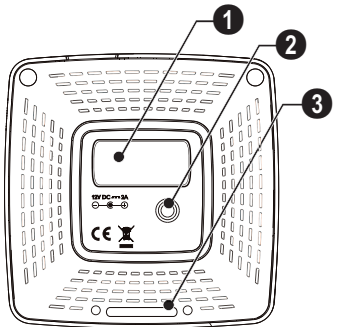

## <span id="page-5-3"></span>Вид сбоку

 $\mathbf{O}$  – отверстие для перезагрузки

Проектор не реагирует либо завис: Вставьте тонкий острый предмет в отверстие для перезагрузки, чтобы выполнить аппаратную перезагрузку прибора.

 $\bullet$  - контроль уровня заряда аккумулятора

Контроль зарядки при подключенном блоке питания:

красный: зарядить аккумулятор

Зеленый: аккумулятор заряжен

 $\mathbf{\Theta}$   $\phi$  – выключатель

• А/V - А/V-разъем для устройства воспроизведения

 $\bigoplus$  – приемник сигнала дистанционного управления

 $\mathbf{\Theta} \cap$  - аудиовыход – подключение наушников или внешних громкоговорителей

**• НDMI** - HDMI-разъем для устройства воспроизведения (с кабелем адаптера)

 $\bullet$  SD/MMC - гнездо карты памяти (SD/SDHC/ SDXC/MMC)

 $\mathbf{Q} \cdot \Leftrightarrow$  - разъем USB для компьютера (обмен данными)

 $\mathbf{\Phi}$  DC IN – полключение блока питания

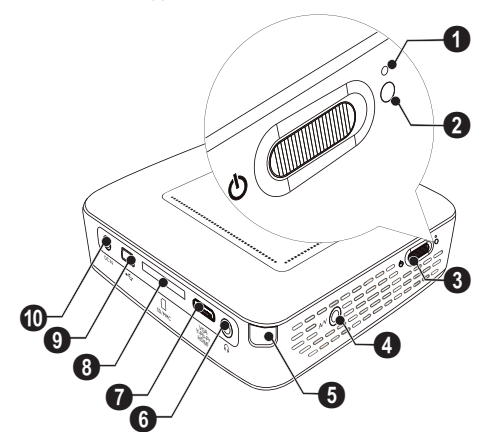

## $\mathbf{\Omega}$  – линза

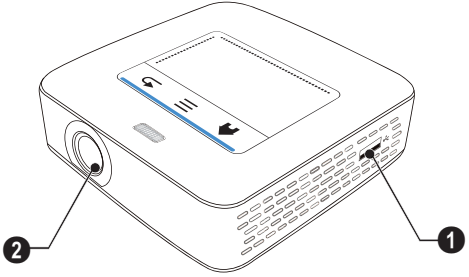

## <span id="page-6-0"></span>**Pico Station**

#### **(не входит в комплект поставки)**

Док-станция Pico Station имеет собственный аккумулятор, с помощью которого Вы можете увеличить время воспроизведения прибора. Встроенные динамики улучшают качество воспроизведения звука. В Pico Station имеется адаптер DVB-T, так чтобы Вы могли непосредственно подключить антенну DVB-T.

#### **Входит в состав принадлежностей**

Pico Station с аккумулятором и динамиками ................................................ PPA7300 / 253529749 Pico Station с аккумуляторами, динамиками и адаптером DVB-T........................ PPA7301 / 253532895

## **Верхняя сторона аппарата**

- $\bigcirc$  гнездо подключения PicoPix
- $\bullet$  разъем для PicoPix

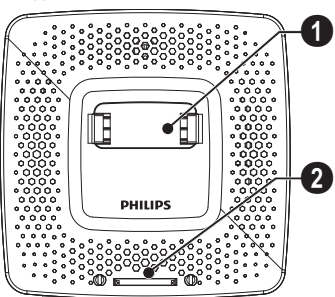

## **Нижняя сторона аппарата**

 $\mathbf{0}$  – штативное гнездо

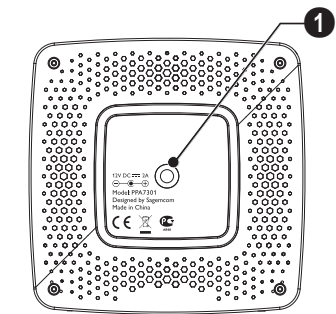

## **Вид спереди**

 $\mathbf{0}$  – разъем для PicoPix

 $\mathbf{Q}$  – кнопка извлечения

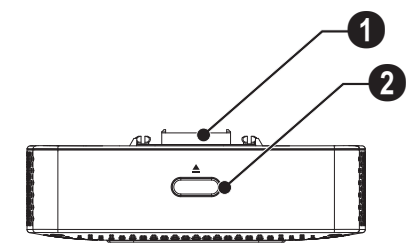

## **Вид сзади**

 $\mathbf 0$  DC IN – Подключение блока питания

 $\bigcirc$  – контроль уровня заряда аккумулятора красный: Разрядить аккумулятор

Контроль зарядки при подключенном блоке питания:

красный: зарядить аккумулятор Зеленый: аккумулятор заряжен

**6 ANTENNA** – антенное гнездо

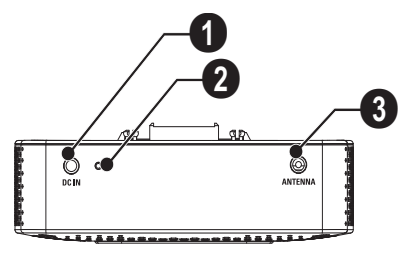

## <span id="page-7-0"></span>**Сенсорная панель / Жесты**

Сенсорная панель является поверхностью, реагирующей на прикосновения. Коснитесь сенсорной панели одним или несколькими пальцами для управления курсором, навигации в меню, выбора пунктов меню и других манипуляций.

#### **О ОСТОРОЖНОСТЬ!**

#### **Шариковая ручка!**

Не пользуйтесь шариковой ручкой или другими предметами для управления сенсорной панелью. Твердые и острые предметы могут повредить сенсорную панель.

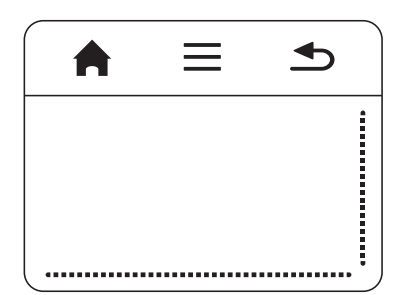

#### $\triangle$  – Вызов главного меню

 $\equiv$  – Вызов меню

 $\blacktriangle$  – на один шаг в меню назад, на уровень директории назад / отмена функции

## **Область навигации / область прокрутки**

Проведите пальцем по правому краю сенсорной панели вверх и вниз для вертикальной прокрутки изображений.

Проведите пальцем по нижнему краю сенсорной панели вправо и влево для горизонтальной прокрутки изображений.

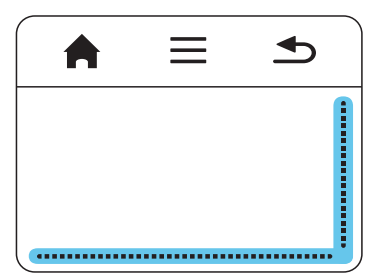

## **Область ввода**

Область ввода ограничивается областью навигации / областью прокрутки. С помощью жестов в области ввода Вы можете управлять курсором.

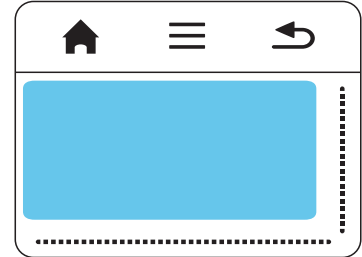

#### *Указание*

#### **Невидимый курсор**

Через непродолжительное время курсор исчезает. Вы можете вызвать курсор на экран с помощью короткого жеста в области ввода перед тем, как управлять какой-либо функцией с помощью манипуляций.

#### *Указание*

#### **Подключение мыши USB**

Вы можете подключить мышь USB к гнезду USB на боковой панели прибора.

## **Жесты**

С помощью простых жестов, выполняемых на сенсорной панели, осуществляется быстрая навигация. Большинство жестов выполняется одним или двумя пальцами. Выполняйте жесты кончиками пальцев.

**Перемещение курсора** – Проведите по области ввода для перемещения курсора. При выполнении этого жеста кончик пальца скользит по сенсорной панели без применения давления.

**Касание / ввод** – Для ввода дотроньтесь коротко к панели при курсоре в области ввода. После касания оторвите палец от сенсорной панели. Реакция имеет место после того, как палец снят с поверхности панели. Выбор (щелчок мыши) производится в месте, где находится курсор – даже если курсор невидим.

## **Экранная клавиатура**

- **1** С помощью сенсорной панели или мыши щелкните в области ввода (см. также раздел Сенсорная панель / Жесты, Seite 8).
- **2** На экран выводится клавиатура.

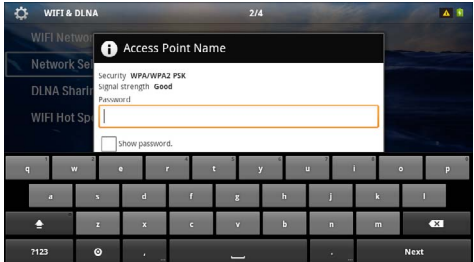

**3** С помощью сенсорной панели или мыши производите ввод текста на экранной клавиатуре.

## <span id="page-9-0"></span>Пульт дистанционного управления

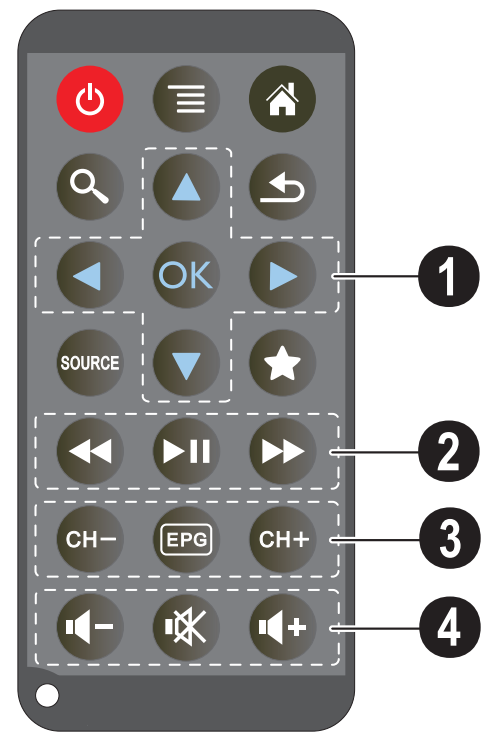

- Перевести в ждущий режим (එ)
- 的 - Вызов меню
- (A) Вызов главного меню
- $\mathcal{Q}$  Вызов меню поиска

(5) - на один шаг в меню назад, на уровень директории назад / отмена функции

- $\left(\text{one}\right)$ – переключиться на внешний вход видео HDMI,
- AV. COMPONENT MAN VGA
- Режим DVB-Т: перейти в Избранное

## **• Кнопки навигации**

(<sup>ok</sup>) - Подтвердить выбор

 $\left(\widehat{\blacktriangle}$  / $\left(\widehat{\blacktriangledown}\right), \left(\widehat{\blacktriangle}\right)$  / $\left(\widehat{\blacktriangleright}\right)$  – Кнопки навигации / переходить между пунктами меню / изменить настройки

 $\left(\widehat{\blacktriangle}\right)$  / $\left(\widehat{\blacktriangledown}\right)$  – Изменить настройки / во время воспроизведения музыки перейти к предыдущему, следующему музыкальному произведению

 $\left(\widehat{\bullet}\right)$  / $\left(\widehat{\bullet}\right)$  – во время воспроизведения музыки регулировать громкость / во время воспроизведения видео поиск фрагмента видеозаписи назад, вперед

## **@ Кнопки воспроизведения**

- $\left( \widehat{A} \right)$  быстрая прокрутка назад
- (>) запуск / пауза воспроизведения
- (+) быстрая прокрутка вперед

## **© Кнопки DVB-T**

- (сн) выбор предыдущего канала
- <sup>(FRG)</sup> вызов электронного журнала программы
- (CH+) выбор следующего канала

## **• Кнопки громкости**

- (4) уменьшение громкости
- (※) отключить звук
- (4+) увеличение громкости

## <span id="page-10-0"></span>**Обзор функций меню**

- **1** После включения устройства открывается главное меню.
- **2** С помощью кнопок навигации  $\bigoplus (\triangleright)$  выберите требуемое меню.
- **3** Подтвердите выбор с помощью  $(\%)$ .
- **4** Путем нажимания кнопки (6) осуществляется возврат в главное меню.

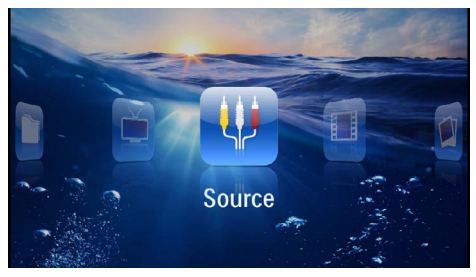

*источник* – переключиться на внешний вход видео HDMI, AV, COMPONENT или VGA

*видео* – выбрать файлы для воспроизведения видео

*изображения* – выбрать файлы для слайд-шоу

*музыка* – выбрать файлы для воспроизведения музыки

*Android* – переход в операционную систему Android

*настройки* – произвести регулировку параметров воспроизведения и параметров аппарата

*обзор папок* – выбрать файлы для воспроизведения. Копирование или удаление файлов. (выделите файлы с помощью (D) и подтвердите с помощью  $(\%)$ ).

*Digital TV* – телевидение

## <span id="page-10-1"></span>**Символы строки состояния**

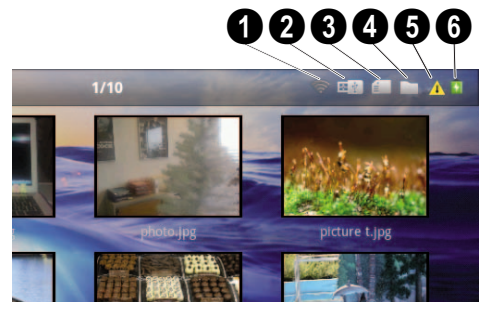

- $\bullet$  статус беспроводной сети (WLAN)
- $\bullet$  USB-накопитель
- $\bf{9}$  карта памяти
- $\boldsymbol{\Theta}$  внутренняя память
- $\bigoplus$  символ перегрева

 $\bigcirc$  – состояние заряда встроенного аккумулятора. Красный цвет этого символа сигнализирует о необ ходимости зарядки аккумулятора.

## <span id="page-11-0"></span>**3 Ввод в эксплуатацию**

## <span id="page-11-1"></span>**Процедура настройки аппарата**

Аппарат можно установить на плоской поверхности стола перед экранной поверхностью; нет необходимости направлять его на экранную поверхность под углом. Аппарат выравнивает искажение вследствие проекции под углом (подушкообразная задержка).

## <span id="page-11-2"></span>**Подключение блока питания/зарядка аккумулятора**

#### **О ОСТОРОЖНОСТЬ!**

**Напряжение сети в месте установки!**

Проверьте, соответствует ли напряжение блока питания имеющемуся сетевому напряжению в месте установки.

- **1** Вставьте маленькую вилку кабеля сетевого адаптера в разъем на задней стороне устройства.
- **2** Вставьте сетевой адаптер в сетевую розетку.
- **3** Во время зарядки на боковой части устройства загорается красный индикатор. Если аккумулятор полностью заряжен, он горит зеленым цветом.
- **4** Перед первым использованием полностью зарядите встроенный аккумулятор. Благодаря этому увеличивается срок службы аккумулятора.

#### AC 100~240V

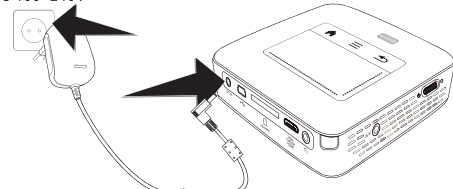

## *Указание*

## **Pico Station**

При включенном проекторе аккумулятор Pico Station не заряжается.

## *Указание*

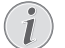

## **Зарядка через Pico Station**

При включенном проекторе аккумулятор проектора не заряжается.

## *Указание*

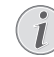

#### **Управление через Pico Station**

Аккумулятор карманного проектора разрядился: Для того чтобы пользоваться карманным проектором, подключите Pico Station.

#### *Указание*

## **Разряженный аккумулятор**

Аккумулятор карманного проектора разрядился: Для того чтобы пользоваться карманным проектором, подключите Pico Station либо блок питания.

Для того чтобы зарядить аккумулятор, подключите блок питания к карманному проектору либо к Pico Station.

Не отключайте аппарат от блока питания до тех пор, пока карманный проектор достаточно не зарядится. В противном случае, карманный проектор выключится.

## <span id="page-11-3"></span>**Установка или замена батареек в ПДУ**

## **ОПАСНОСТЬ!**

**Опасность взрыва при использовании неправильного типа аккумуляторов.**

Используйте только батареи типа CR 2025.

**В случае использования элементов питания неправильного типа существует вероятность взрыва.**.

**1** Извлеките батарейный отсек из пульта дистанционного управления, оттянув задвижку (•) и вытянув отсек аккумуляторов ( $\bullet$ ).

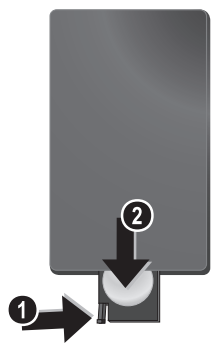

**2** Вставьте новые батарейки в блок батареек, соблюдая нужную полярность подключения положительных и отрицательных полюсов согласно схеме на обратной стороне ПДУ. Всегда соблюдайте полярность!

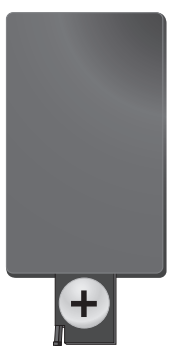

**3** Вставьте блок батареек в ПДУ до щелчка фиксатора.

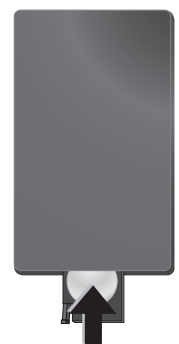

Срок службы батареи при нормальных условиях эксплуатации приблизительно один год. Если ПДУ не работает, замените батарею. Если аппарат не используется в течение длительного времени, извлеките аккумуляторные батарейки. Благодаря этому они не вытекут и не повредят пульт дистанционного управления.

Использованные аккумуляторные батарейки необходимо утилизировать согласно действующим национальным правилам и нормам утилизации.

## <span id="page-12-0"></span>**Использование ПДУ**

Направьте ПДУ на датчик на задней стороне устройства. ПДУ корректно работает на расстоянии до 5 м от устройства и при угле, не превышающем 60 градусов. Убедитесь, что никакие предметы не загораживают пространство между ПДУ и принимаю щем сенсором на изделии.

## **О ОСТОРОЖНОСТЬ!**

- Применение батарей не по прямому назначению может привести к перегреву, взрыву, пожару, а также телесным повреждениям. Старые севшие батареи могут повредить пульт дистанционного управления.
	- Не подвергайте пульт дистанционного управления воздействию прямых солнечных лучей.
	- Не пытайтесь деформировать, разбирать либо заряжать батареи.
	- Избегайте воздействия открытого огня или воды.
	- Севшие батареи следует сразу же заменить.
	- Извлеките батареи из пульта дистанционного управления, если не пользуетесь им в течение длительного времени.

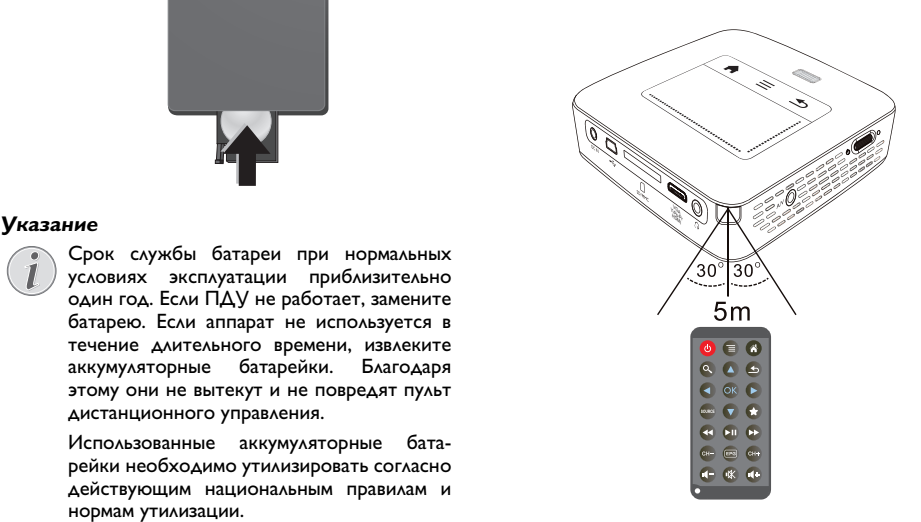

## <span id="page-13-0"></span>**Начальная установка**

- **1** Для включения прибора удерживайте кнопку включения/выключения питания на боковой панели в течение прим. 3 секунд.
- **2** Направьте аппарат на соответствующую экранную поверхность или стену. Расстояние до экранной поверхности должно составлять не менее 0,5 м и не более 5 м. следите, чтобы проектор был надежно установлен на поверхности.
- **3** Отрегулируйте резкость изображения с помощью регулировочного колесика на верхней сто роне.
- **4** С помощью (А) (▼) выберите язык меню.
- **5** Подтвердите выбор с помощью  $(\infty)$ .

## *Указание*

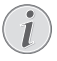

#### **Вместо выбора языка открывается главное меню**

Устройство уже настроено. Для изменения язык меню выполните следующие действия:

- **1** С помощью кнопок навигации выберите *настройки*
- **2** Подтвердите выбор с помощью  $\circledcirc$ .
- 3 С помощью (A) (V) выберите язык.
- **4** Подтвердите выбор с помощью  $(x)$ .
- **5** С помощью (  $\bigcirc$  /  $\bigcirc$  выберите язык.
- **6** Подтвердите выбор с помощью  $(x)$ .
- **7** Завершите процедуру при помощи кнопки  $\bigcirc$ .

## <span id="page-14-0"></span>**4 Подключение к устройству воспроизведения**

Для подключения проектора используйте только входящие в комплект соединительные кабели или соединительные кабели, приобретенные в качестве принадлежностей.

#### **Входящие в комплект соединительные кабели**

HDMI-кабель USB-кабель

## **Приобретаемые в качестве принадлежностей соединительные кабели**

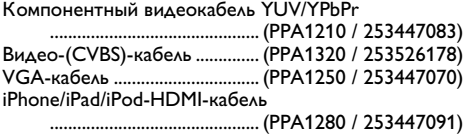

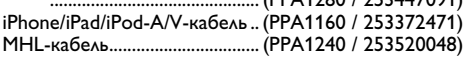

## <span id="page-14-1"></span>**Подключение к устройствам с HDMIвыходом**

Используйте HDMI Mini-HDMI-кабеля для подключения проектора к настольному компьютеру или ноутбуку.

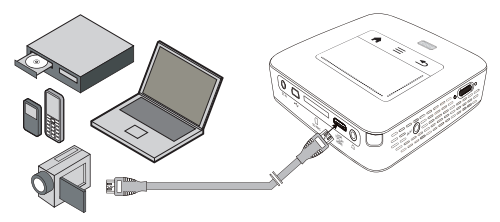

- **1** Включите устройство при помощи выключателя на его боковой стороне.
- **2** После заставки появляется главное меню.

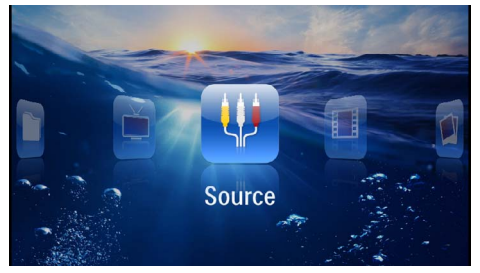

**3** Выберите в меню *меню* > *источник* и переключите на *HDMI* .

- **4** Подключите кабель к гнезду **HDMI** проектора.
- **5** Подключите кабель к гнезду Mini-HDMI устройства воспроизведения.

## <span id="page-14-2"></span>**Подключение к iPhone/ iPad/iPod**

Используйте кабель iPhone/iPad/iPod-HDMI (не входит в комплект поставки) для подключения проектора к iPhone/iPad/iPod.

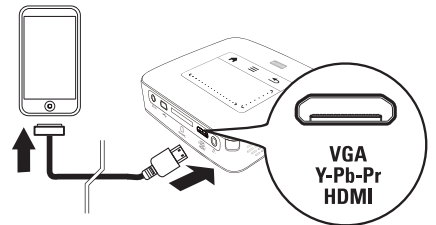

- **1** Выберите в *меню* > *источник* и переключите на *компонентный сигнал* .
- **2** Подключите кабель к гнезду **HDMI** проектора.
- **3** Подключите кабель к устройству воспроизведения.

## **Поддерживаемые устройства**

Поддерживаются все устройства с док-разъемом на 30 штырьков.

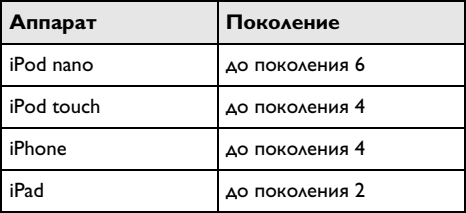

## <span id="page-15-0"></span>**Подключение к смартфону**

Используйте кабель MHL (не входит в комплект поставки) для подключения проектора к смартфону.

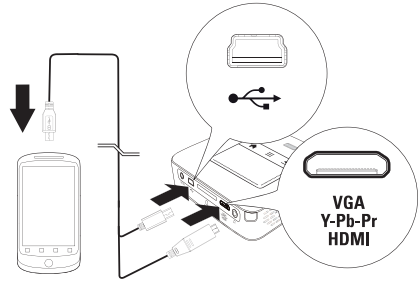

- **1** Выберите в меню *меню* > *источник* и переключите на *HDMI* .
- **2** Подключите кабель к гнезду **HDMI** и  $\leftrightarrow$  проектора.
- **3** Подключите кабель к устройству воспроизведения.

## <span id="page-15-1"></span>**Подключение к компьютеру (VGA)**

#### *Указание*

На многих ноутбуках не происходит автоматической активации внешнего видеовыхода при подключении второго дисплея, например, проектора. Для активации внешнего видеовыхода см. инструкцию к Вашему ноутбуку.

Используйте VGA-аудиокабель (не входит в комплект поставки) для подключения проектора к компьютеру, ноутбуку или КПК. Проектор поддерживает следующие разрешения: VGA/SVGA/XGA. для обеспечения наилучших результатов установите раз решение компьютера на SVGA (800x600).

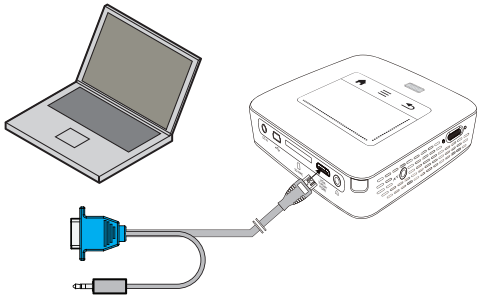

- **1** Подключите аудиокабель VGA (не входит в комплект поставки) у гнезду **HDMI** проектора.
- **2** Подключите VGA-штекер у гнезду VGA компьютера, а контактный штекер – к гнезду выхода аудио компьютера.

**3** Установите соответствующее разрешение компьютера и включите VGA-сигнал как для внешнего монитора. Поддерживаются следующие разрешения:

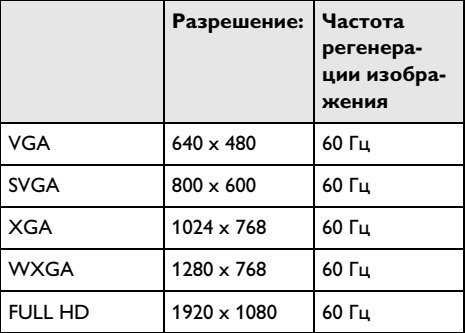

#### *Указание*

**Разрешение экрана**

Наилучшее качество достигается при разрешении 800 × 600 (60Гц).

**4** Выберите в меню *меню* > *источник* и переключите на *VGA* .

## <span id="page-15-2"></span>**Подключение с помощью переходного кабеля аудио/ видео (CVBS)**

Используйте аудио/видеокабель (A/V-кабель) (не входит в комплект поставки) проектора для подключения видеокамеры, DVD-плеера или цифровых камер. Разъемы данного устройства окрашены в желтый (видео), красный (правый аудиоканал) и белый (левый аудиоканал) цвет.

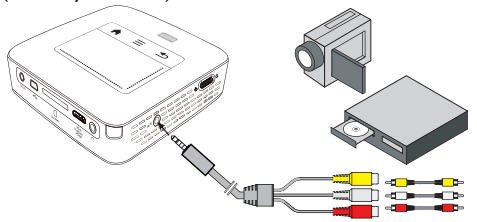

- **1** Подключите AV-кабель (входит в комплект поставки) к гнезду **AV** проектора.
- **2** Соедините гнезда аудио-/видео видеоустройства с помощью обычного переходного кабеля с A/Vкабелем проектора.
- **3** Выберите в меню *меню* > *Источник* и переключите на *AV* .

## **Подключение к мобильным мультимедийным устройствам**

Для подключения некоторых видеоустройств (напр., карманные мультимедийные плееры) необходимы специальные кабели. Они поставляются вместе с устройством, либо их можно приобрести у производителя мультимедийного устройства. Обратите внимание на то, что устройства могут не работать в случае использования неоригинальных кабелей.

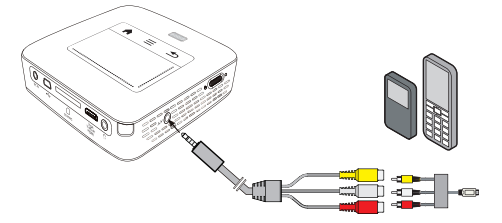

## *Указание*

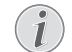

#### **Переключение выхода сигнала мультимедийного устройства**

Прочитайте в руководстве пользователя мультимедийного устройства описание переключения на эти разъемы.

## <span id="page-16-0"></span>**Подключение с использованием кабеля для передачи компонентного видео (YPbPr/YUV)**

Используйте этот тип подключения для получения самого высокого качества изображения. Этот кабель поставляется в качестве принадлежности. Разъемы этих устройств окрашены в зеленый (Y), синий (U/ Pb), красный (V/Pr) для видеосигнала и в красный (правый аудиоканал) и белый (левый аудиоканал) для аудиосигнала.

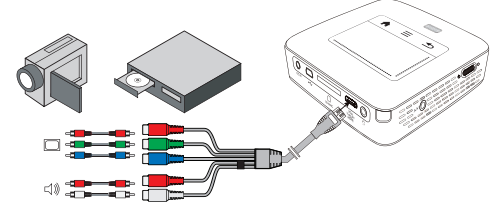

- **1** Подключите компонентный видеокабель (принадлежность) к гнезду **HDMI** проектора.
- **2** Соедините соответствующие цветные гнезда видеоустройства с помощью обычного компонентного кабеля с разъемами "Тюльпан" с компонентным видеокабелем проектора.

### *Указание*

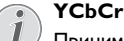

Принимайте во внимание, что на некоторых устройствах выходы **YPbPr** обозначены **YCbCr** .

#### *Указание*

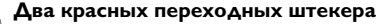

- При подключении учитывайте то, что на кабеле имеются два красных разъема "Тюльпан". Один штекер для сигнала правого аудиоканала и один штекер для компонентного видеосигнала V/Pr. В случае подключения этих штекеров к несоответствующим разъемам проецируемое изображение будет окрашено в зеленый цвет, сигнал правого аудиоканала будет передаваться с помехами.
- **3** Выберите в меню *меню* > *источник* и переключите на *компонентный сигнал* .

### **Подключение к мобильным мультимедийным устройствам**

Для подключения некоторых видеоустройств (напр., карманные мультимедийные плееры) необходимы специальные кабели. Они поставляются вместе с устройством, либо их можно приобрести у производителя мультимедийного устройства. Обратите внимание на то, что устройства могут не работать в случае использования неоригинальных кабелей.

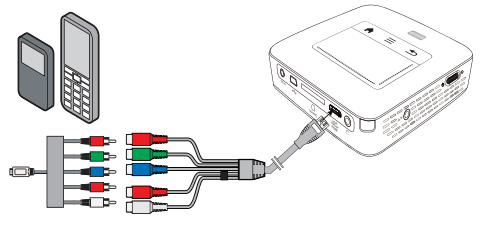

## *Указание*

#### **Переключение выхода сигнала мультимедийного устройства**

Прочитайте в руководстве пользователя мультимедийного устройства описание переключения на эти разъемы.

## <span id="page-17-0"></span>**Подключение проектора с помощью локальной беспроводной сети (WLAN) (WiFi Streaming)**

С помощью программного обеспечения PicoPixWlink Вы можете подключить проектор к компьютеру или лептопу через беспроводную сеть. Для этого оба устройства должны быть подключены к одной и той же беспроводной сети.

- **1** Установите на компьютер программное обеспечение PicoPixWlink (предварительно установлено в проекторе) [\(см. также раздел Подключение к](#page-19-0)  [компьютеру \(USB\), Seite](#page-19-0) 20).
- **2** Подключите прибор к беспроводной сети [\(см.](#page-20-0)  [также раздел Беспроводная сеть \(WLAN\),](#page-20-0)  [Seite](#page-20-0) 21).
- **3** Запустите PicoPixWlink на Вашем компьютере (PicoPix Viewer).
- **4** Щелкните на иконке PicoPixWlink в области уведомлений и запустите Manager.
- **5** Теперь вы можете искать проекторы, видимые в сети (Search WIFI projector) и начать воспроизведение (Start projection).

## <span id="page-17-1"></span>**Подключение наушников**

- **1** Перед подключением наушников уменьшите силу звука аппарата.
- **2** Подключите наушники к гнезду наушников проектора. Пр подключении наушников громкоговоритель аппарата автоматически отключается.

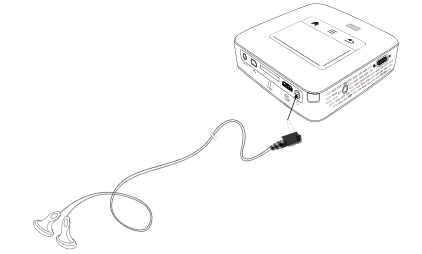

**3** После подключения наушников увеличьте громкость до приемлемого уровня.

## **ОПАСНОСТЬ!**

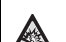

**Опасность повреждения слуха!**

Не применяйте аппарат в течение длительного времени при большой громкости – в особенности при применении наушников. В противном случае существует опасность повреждения слуха. Перед подключением наушников уменьшите силу звука аппарата. После подключения наушников увеличьте громкость до приемлемого уровня.

## <span id="page-18-0"></span>5 Запоминающее устройство

## <span id="page-18-1"></span>Установка карты памяти

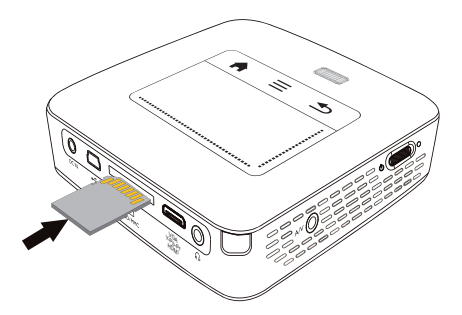

- **I** Вставьте карту памяти контактами вверх в гнездо **SD/MMC** на задней панели аппарата. Оно поддерживают карты памяти следующих форматов: SD/ SDHC/SDXC/MMC.
- 2 Вводите карту памяти в гнездо, пока она не зафиксируется.

### ОПАСНОСТЬ!

Установите карту памяти! Никогда не вытаскивайте карту памяти, которая используется в текущий момент. Это может привести к повреждению или к утрате данных.

Выключите устройство, чтобы убедиться, что к карте памяти ни у кого не будет доступа.

- 3 Для извлечения карты памяти слегка нажмите на Hee.
- 4 Карта памяти будет выброшена из устройства.

## <span id="page-18-2"></span>Подключение USB-

## накопителя

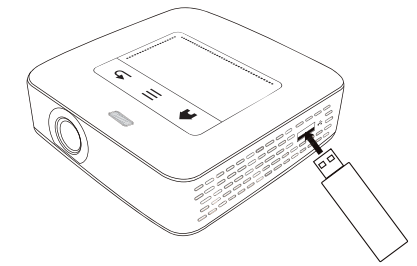

I Подключите к мини USB-накопитель к разъему USB на задней панели прибора.

## <span id="page-19-0"></span>Подключение к компьютеру (USB)

Используя USB-кабель, можно подключить карманный проектор к компьютеру для передачи файлов между внутренней памятью, установленной картой памяти и компьютером или для их удаления. Файлы, сохраненные на карманном проекторе, можно также воспроизводить на компьютере.

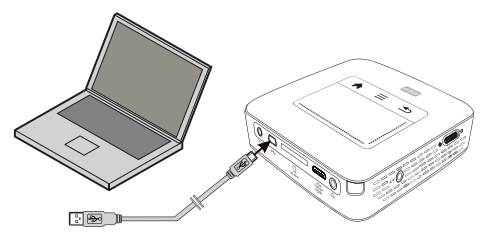

- **Включите устройство при помощи выключателя** на его боковой стороне.
- 2 После заставки появляется главное меню.

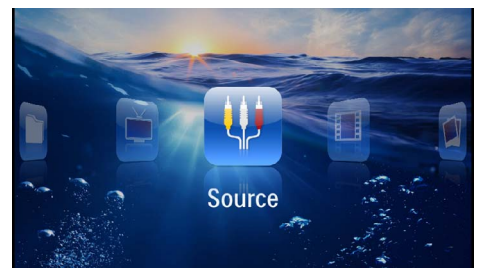

- 3 Вставьте штекер mini-USB в карманный проектор, а USB-штекер - в компьютер.
- 4 При успешном соединении устройств на экран выводится подтверждение.

5 Подтвердите для активации соединения.

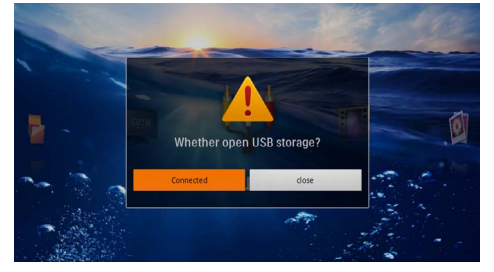

### **Указание**

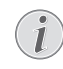

### Успешное соединение

Вы не можете осуществлять воспроизведение с накопителя, если Pocket Projektor через USB порт подключен к компёютеру. Вместо этого используйте WiFi Streaming (см. также раздел Подключение проектора с помощью локальной беспроводной сети (WLAN) (WiFi Streaming), Seite 18).

- 6 Если установлена карта памяти, она отображается как еще один дисковод.
- 7 Вы можете передавать, копировать или удалять данные на вставленной в компьютер карте памяти и внутренней памятью.

## <span id="page-20-0"></span>6 Беспроводная сеть (WLAN)

В беспроводной сети (Wireless Local Area Netzwork, WLAN) обмениваются данными как минимум два компьютера, принтера или другие периферийные устройства по радиочастоте (волны высокой частоты). Передача данных в беспроводной сети осуществляется на базе протоколов 802.11b, 802.11g и 802.11n.

## ОПАСНОСТЬ!

#### Инструкции по использованию WLAN!

Излучаемые аппаратом радиоволны могут мешать работе систем охраны и сигнализации, медицинского оборудования и чувствительных приборов. Соблюдайте все правила (или ограничения) эксплуатации вблизи такого оборудования.

При использовании данного аппарата высокочастотное излучение может приводить к сбоям в работе недостаточно экранированного медицинского оборудования, а также слуховых аппаратов или кардиостимуляторов. Обращайтесь к врачу или производителю медицинского устройства, чтобы узнать, достаточно ли оно экранировано от воздействия внешнего высокочастотного излучения.

## Инфраструктурная беспроводная сеть

В инфраструктурной сети обмениваются данными несколько устройств через точку централизованного доступа (шлюз, маршрутизатор). Все данные передаются на точку централизованного доступа (шлюз, маршрутизатор) и передаются от нее далее.

## <span id="page-20-1"></span>Включение и выключение режима беспроводной сети (WLAN)

Режим беспроводной сети выключен по умолчанию. Вы можете включить эту функцию.

- **Включите устройство при помощи выключателя** на его боковой стороне.
- 2 После заставки появляется главное меню.

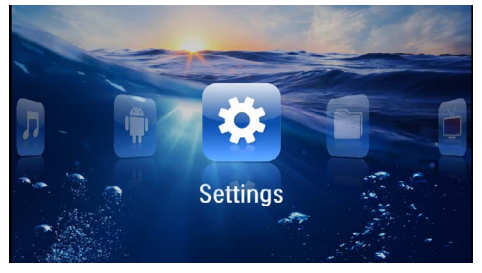

- $3<sup>°</sup>$ помощью кнопок навигации выберите настройки
- 4 Подтвердите выбор с помощью  $(\infty)$ .
- 5 С помощью  $(A)/(\nabla)$  выберите WIFI & DLNA.
- 6 Подтвердите выбор с помощью (СК).
- 7 С помощью (A)(V) выберите Сеть WIFI.
- 8 Подтвердите выбор с помощью (ок).
- 9 Изменение установок производите с помощью  $\bigcircled{\scriptstyle\bullet}$  / $\bigcirc$ .
- 10 Подтвердите выбор с помощью (СК).

С помощью кнопки (5) можно вернуться на один шаг назад в меню.

## <span id="page-21-0"></span>Установка беспроводной сети (WLAN)

- **Включите устройство при помощи выключателя** на его боковой стороне.
- 2 После заставки появляется главное меню.

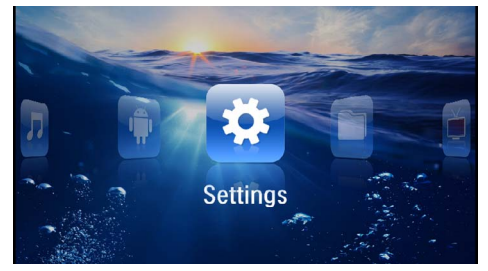

- $3<sup>°</sup>$ выберите помошью кнопок навигации настройки
- 4 Подтвердите выбор с помощью  $($ ок).
- 5 С помощью (A)(V) выберите WIFI & DLNA.
- 6 Подтвердите выбор с помощью  $(\widehat{\alpha})$ .
- 7 С помощью (А)(у) выберите Выбор сети.
- 8 Подтвердите выбор с помощью (СК).
- 9 Выберите с помощью (А)( ) нужную беспроводную сеть.
- 10 Подтвердите выбор с помощью (ок).
- II Если Ваша сенть зашишена паролем, то будет отображаться форма ввода пароля. С помощью сенсорной панели или мыши щелкните в области ввода (см. также раздел Сенсорная панель / Жесты. Seite 8).

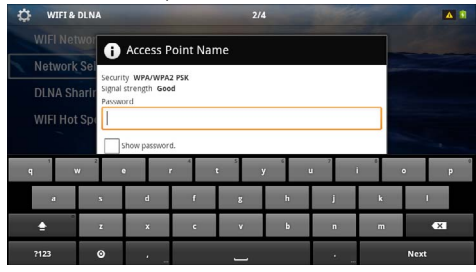

- 12 С помощью сенсорной панели или мыши производите ввод пароля на экранной клавиатуре.
- 13 Щелкните на подключить.

С помощью кнопки (5) можно вернуться на один шаг назад в меню.

## <span id="page-21-1"></span>**V**становка беспроводной сети (WLAN) с помощью мастера установки

Аппарат можно быстро и просто включить в состав имеющейся беспроводной сети с помощью Wi-Fi Protected Setup (WPS) или с помощью сканера беспроводных сетей. С помощью WPS выполняется автоматическая конфигурация **BCEX** важных настроек, например имени сети (SSID), и подключение с защитой через безопасное WPA-шифрование.

## Использование Wi-Fi Protected **Setup (WPS)**

С помощью Wi-Fi Protected Setup (WPS) можно различными способами очень быстро и просто встраивать аппарат в имеющуюся беспроводную сеть. Регистрацию можно выполнять с помощью Pin-кода или с помощью конфигурации кнопки - Push Button Configuration (PBC) - если точка доступа (маршрутизатор) поддерживает данный метод.

## Использование WPS с конфигурацией кнопки - Push Button Configuration  $(PBC)$

- **Включите устройство при помощи выключателя** на его боковой стороне.
- После заставки появляется главное меню.

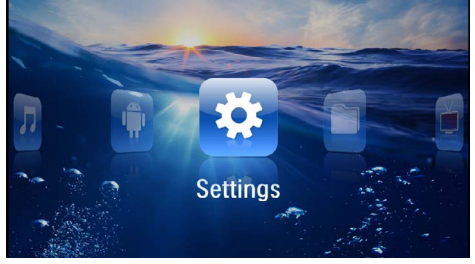

- $3^\circ$ помощью кнопок навигации выберите настройки
- 4 Подтвердите выбор с помощью (СК).
- 5 С помощью (A)(V) выберите WIFI & DLNA.
- 6 Подтвердите выбор с помощью  $(\alpha)$ .
- 7 С помощью (А) / (▼) выберите Выбор сети.
- 8 Подтвердите выбор с помощью  $(\infty)$ .
- 9 Выберите с помощью (А) (У) нужную беспроводную сеть.
- **10 Подтвердите выбор с помощью** (OK).
- II Активируйте в точке доступа WLAN конфигурацию кнопки - Push Button Configuration. Точка доступа WLAN и аппарат соединяются автоматически и образуют WPA-защищенное соединение.

## <span id="page-22-0"></span>**CTAHAAPT Digital Living Network Alliance (DLNA)**

Данное устройство поддерживает технологию Digital Living Network Alliance (DLNA). С помощью данного стандарта Вы можете легко соединить между собой Ваши устройства мультимедиа.

## **Включение и отключение DLNA**

Функция DLNA включена по умолчанию. Вы можете отключить эту функцию оповещения.

- **|** Включите устройство при помощи выключателя на его боковой стороне.
- 2 После заставки появляется главное меню.

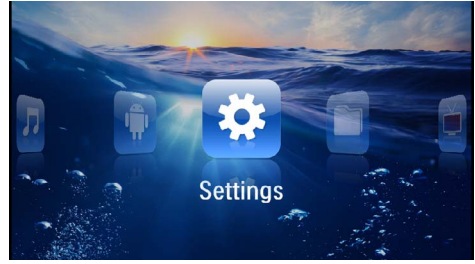

- $3 \, C$ навигации **ПОМОШЬЮ** КНОПОК выберите настройки
- 4 Подтвердите выбор с помощью  $(x)$ .
- 5 С помощью (A)/ ) выберите WIFI & DLNA.
- 6 Подтвердите выбор с помощью  $\circledcirc$ .
- 7 С помощью (А) (У выбкрите DLNA-Weitergabe.
- 8 Подтвердите выбор с помощью (СК).
- 9 Изменение установок производите с помощью  $\bigcircled{\scriptstyle\bullet}$  /  $\bigcirc$  .
- **10 Подтвердите выбор с помощью**  $(\mathbb{R})$ .

С помощью кнопки (5) можно вернуться на один шаг назад в меню.

## Воспроизведение посредством **DLNA**

Если в сети имеются доступные протоколы DLNA. то во время воспроизведения и работы с файлами Вы можете получить к ним доступ (см. также раздел Воспроизведение носителей информации, Seite 24).

## **Управление DLNA**

Вы можете осуществлять управление проектором через другое устройство (например, смартфон) посредством DLNA. Для этого ознакомьтесь с руко-ВОДСТВОМ ПОЛЬЗОВАТЕЛЯ СООТВЕТСТВУЮЩЕГО УСТРОЙС тва.

## <span id="page-23-0"></span>**7 Воспроизведение носителей информации**

## *Указание*

### **Навигационные кнопки**

Все изображенные кнопки являются кнопками пульта дистанционного управления.

## *Указание*

#### **Возможности настройки**

С указаниями по настройке для оптимального использования Вашего устройства можно ознакомиться в разделе "Настройки" [\(см. также раздел Настройки,](#page-36-0)  [Seite](#page-36-0) 37).

## <span id="page-23-1"></span>**Воспроизведение видео**

## **Воспроизведение видео (USB/ SD-карта/внутренняя память/ DLNA)**

- **1** Включите устройство при помощи выключателя на его боковой стороне.
- **2** После заставки появляется главное меню.

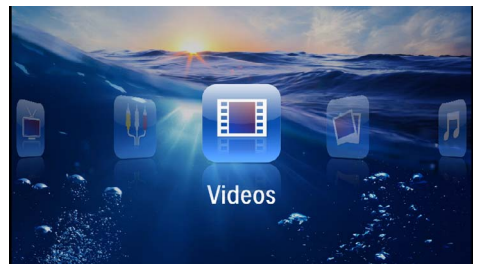

- **3** С помощью кнопок навигации выберите *Видео*.
- **4** Подтвердите выбор с помощью  $(x)$ .
- **5 С подключенным устройством памяти:** С помощью  $(\blacktriangle)$ / $(\blacktriangledown)$  выберите внутреннюю память, устройство DLNA, USB-накопитель или карту памяти.
- **6** Подтвердите выбор с помощью  $(\infty)$ .

**7** С помощью (А)( выберите видеофайл, который Вы желаете воспроизвести.

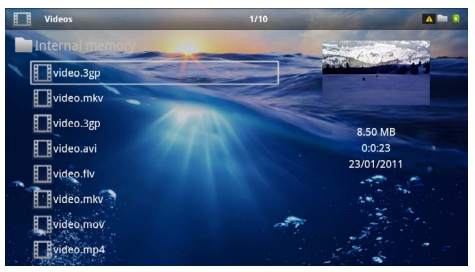

## *Указание*

#### **Отображение видеофайлов**

Отображаются только те видеофайлы, которые могут быть воспроизведены на карманном проекторе.

- **8** Нажмите на <sup>(ок)</sup> для начала воспроизведения.
- **9** Нажмите на  $\textcircled{4}$ , чтобы прекратить воспроизведение и вернуться к списку.
- **10** Нажмите еще раз кнопку (5). для возврата в главное меню.

## *Указание*

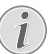

**Навигация во время воспроизведения:**

поиск изображения назад/вперед: Нажмите на  $\left(\bigstar\right)/\left(\bullet\right)$  на пульте дистанционного управления либо на  $\bigoplus$ / $\bigoplus$  на аппарате.

Нажмите на (M), чтобы остановить или возобновить воспроизведение.

Во время воспроизведения Вы на пульте дистанционного управления можете регулировать громкость с помощью  $\left(\frac{1}{\sqrt{2}}\right)$ . Нажмите на  $\left(\frac{1}{\sqrt{2}}\right)$  или несколько раз на  $\left(\rightarrow)$ , чтобы полностью выключить звук.

## **Форматы файлов**

Существуют различные форматы файлов, например \*.mov, \*.avi, \*.m4v. Многие из этих форматов представляют собой контейнеры, содержащие различные закодированные аудио- и видеофайлы. Примерами закодированных аудио-/видеофайлов являются MPEG-4, H.264, MP3, AAC. Для воспроизведения этих файлов их необходимо считать с устройства и декодировать аудио-/видеосигнал.

Учитывайте то, что вследствие использования различных аналого-цифровых преобразователей воспроизведение некоторых файлов может быть невоз можно.

## **Поддерживаемые форматы файлов**

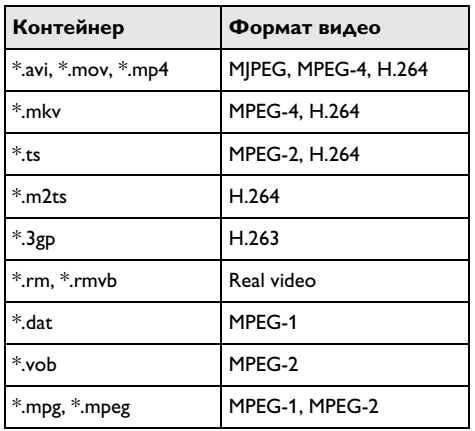

## **Воспроизведение видео (гнездо Mini-HDMI)**

- **1** Выход аудио/видео внешнего устройства подключите к гнезду **HDMI** карманного проектора. Используйте для этого соответствующий кабель и кабельный адаптер [\(см. также раздел Подклю](#page-14-0)[чение к устройству воспроизведения, Seite](#page-14-0) 15).
- **2** Прочитайте в руководстве по эксплуатации внешнего устройства описание процедуры включе ния видеовыхода. Как правило, в соответствующих меню он обозначается как «TV out» или «ТВвыход».
- **3** Запустите воспроизведение на внешнем устройстве.
- **4** Изменяйте уровень громкости с помощью / **A**.

## **Изменение настроек во время воспроизведения**

- **1** Нажмите на кнопку  $\left(\triangle\right)$  или  $\left(\nabla\right)$ .
- **2** С помощью кнопок  $\left(\frac{1}{2}\right)$  выберите следующие варианты настроек :

*Громкость*: Настройка громкости звука *"Smart Settings"*: Использовать предварительно установленные настройки яркости/контраста/ насыщенности цвета

*Насыщенность*: Настройка насыщенности цвета

*Контрастность*: Настройка контраста *Яркость*: Настройка яркости

**3** Изменяйте настройки с помощью  $\bigcirc$ 

Измененная настройка будет сохранена автоматически.

## <span id="page-24-0"></span>**Воспроизведение фото**

- **1** Включите устройство при помощи выключателя на его боковой стороне.
- **2** После заставки появляется главное меню.

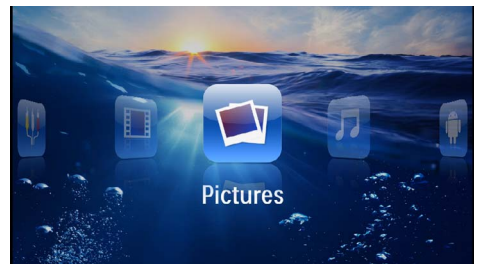

- **3** С помощью кнопок навигации выберите *Изображения*.
- **4** Подтвердите выбор с помощью  $(x)$ .
- **5 С подключенным устройством памяти:** С помощью  $(\triangle)/(\triangledown)$  выберите внутреннюю память, устройство DLNA, USB-накопитель или карту памяти.
- **6** Подтвердите выбор с помощью  $(\%)$ .
- **7** На экране появятся миниатюрные фотографии для обзора.

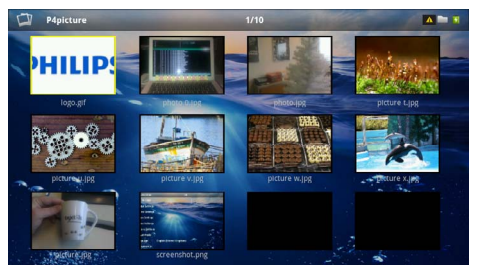

## *Указание*

#### **Вид в миниатюре или список**

В настройках можно выбрать отображение в виде обзора, вида в миниатюре или списка.

## *Указание*

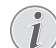

#### **На карте памяти или на USB-накопителе имеется много фотографий**

Если на карте памяти или на USB-накопителе сохранено много фотографий, окно обзора может отображаться с некоторой задержкой.

- **8** С помощью  $\bigcirc$  /  $\bigcirc$  или  $\bigcirc$  /  $\bigcirc$  выберите изображение, начиная с которого Вы бы хотели начать слайд-шоу.
- **9** Нажмите на <sup>(ок)</sup> для начала слайд-шоу.

## *Указание*

### **Повернуть изображение**

Большим пальцем коснитесь сенсорной панели, а указательным пальцем проведите окружность, чтобы повернуть изображени[е \(см. также раздел Сенсор](#page-7-0)[ная панель / Жесты, Seite](#page-7-0) 8).

**10** Нажмите на (н), чтобы прервать слайд-шоу.

- **11** Нажмите кнопку  $\textcircled{\tiny{\textcircled{\tiny\textcirc}}}$  для выхода из слайд-шоу и возврата в окно обзора.
- **12** Нажмите еще раз кнопку  $\circledcirc$ . для возврата в главное меню.

## **Режим слайд-шоу с фоновой музыкой**

- **1** Запустите слайд-шоу.
- **2** Нажмите (A)( $\widehat{\mathbf{v}}$ ), чтобы открыть список меню.
- **3** С помощью  $\bigcirc$ / $\bigcirc$  выберите  $\bigcirc$ .
- **4** Подтвердите выбор с помощью  $(\alpha)$ .
- **5** С помощью (А)( ) выберите файл для воспроизведения.

## *Указание*

#### **Место сохранения**

Вы можете воспроизводить только файлы внутренней памяти/карты памяти/ USB-накопителя.

- **6** Нажмите на <sup>(ок)</sup> для воспроизведения фоновой музыки.
- **7** Нажмите на  $\left(\frac{1}{\sqrt{2}}\right)$  для настройки громкости.
- **8** При отсутствии ввода строка меню исчезает через 5 секунд.

## <span id="page-25-0"></span>**Воспроизведение музыки**

#### *Указание*

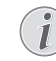

**Отключить воспроизведение изображения**

Для экономии энергии во время воспроизведения музыки воспроизведение изображения можно отключить. (см. также раздел Музыкальные настройки, Seite 38). Нажатие кнопки (5) запускает воспроизведение изображений и вентилятор.

- **1** Включите устройство при помощи выключателя на его боковой стороне.
- **2** После заставки появляется главное меню.

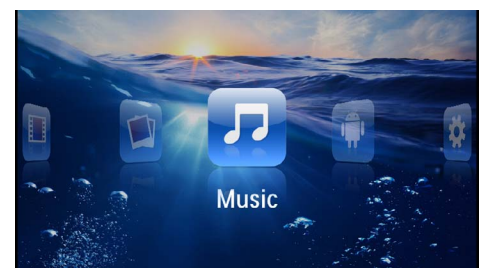

- **3** С помощью кнопок навигации выберите *Музыка*.
- **4** Подтвердите выбор с помощью  $(x)$ .
- **5 С подключенным устройством памяти:** С помощью  $\left(\bigstar\right)/\left(\bullet\right)$  выберите внутреннюю память, устройство DLNA, USB-накопитель или карту памяти.
- **6** Подтвердите выбор с помощью  $(\infty)$ .
- **7** С помощью (А)( т) выберите файл для воспроизведения.

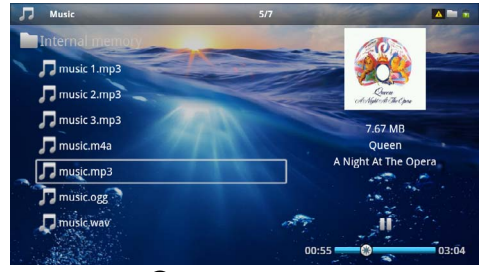

**8** Нажмите на <sup>(ок)</sup> для начала воспроизведения.

**9** Нажмите на (•), чтобы остановить или возобновить воспроизведение.

#### *Указание*

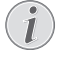

#### **Навигация при выключенном воспроизведении изображения**

 $H$ ажмите  $\left(\bigstar\right)$ / $\left(\bigstar\right)$ , чтобы перейти к предыдущему / следующему произведению.

Нажмите на (D), чтобы прервать или возобновить воспроизведение.

 $H$ ажмите  $\textcircled{\textcircled{\textcirc}}$ , чтобы отменить выбор.

Во время воспроизведения Вы на пульте дистанционного управления можете регулировать громкость с помощью  $\left(\frac{1}{\sqrt{1}}\right)$ . Нажмите на  $\left(\frac{1}{\sqrt{1}}\right)$  или несколько раз на  $\left($  чтобы полностью выключить звук.

#### *Указание*

#### **Сенсорная панель / Жесты**

Проведите пальцем по нижнему краю сенсорной панели вправо и влево для регулировки громкости.

Двумя пальцами проведите по сенсорной панели для быстрой перемотки вперед и назад [\(см. также раздел Сенсорная панель /](#page-7-0)  [Жесты, Seite](#page-7-0) 8).

## <span id="page-26-0"></span>**Воспроизведение Office (YOZO Office)**

С помощью YOZO Вы можете воспроизводить документы Office.

- **1** Включите устройство при помощи выключателя на его боковой стороне.
- **2** После заставки появляется главное меню.

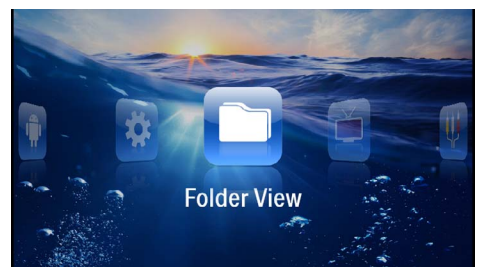

- **3** С помощью кнопок навигации выберите *Расположение папок*.
- **4** Подтвердите выбор с помощью  $(\infty)$ .
- **5 С помощью вставленной карта памяти или USB-накопителя:** С помощью (А)/ (▼) выберите внутреннюю память, USB-накопитель или карту памяти.
- **6** Подтвердите выбор с помощью  $(\%)$ .
- **7** С помощью (А)(♥) выберите файл, который желаете показать.

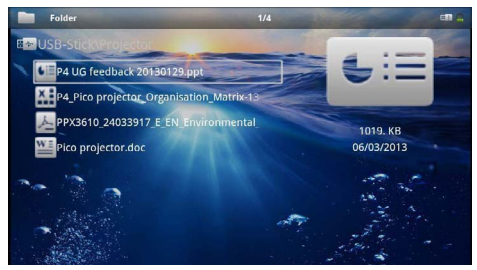

- **8** Нажмите на <sup>(ок)</sup> для начала показа.
- **9** Проведите пальцем по правому краю сенсорной панели вверх и вниз для того, чтобы листать изображения. Используйте сенсорную панель либо мышь для увеличения / уменьшения документа [\(см. также раздел Сенсорная панель / Жесты,](#page-7-0) [Seite](#page-7-0) 8).
- **10** Нажмите на (5), чтобы прекратить показ и вернуться к списку.

## <span id="page-27-0"></span>**Управление данными**

## Копирование файлов

Файлы можно копировать во внутреннюю память, на подключенный USB-накопитель и на карту памяти.

- **Включите устройство при помощи выключателя** на его боковой стороне.
- 2 После заставки появляется главное меню.

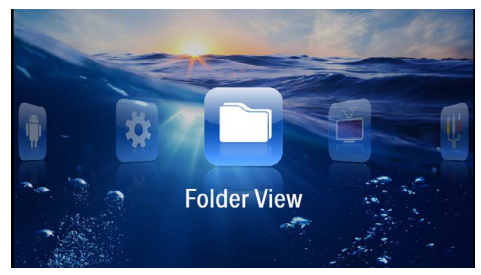

- 3 С помощью кнопок навигации выберите Расположение папок.
- 4 Подтвердите выбор с помощью (ок).
- 5 С помощью вставленной карта памяти или **USB-накопителя:** С помощью (А)/( $\overline{v}$ ) выберите внутреннюю память, USB-накопитель или карту памяти.
- 6 Подтвердите выбор с помощью  $(\%)$ .
- 7 С помощью (А)/ (Т) выберите файл для копирования.

## **Vказание**

## Файлы отсутствуют (0 файлов)

Отображаются только те файлы, которые могут быть воспроизведены проектором.

8 Выделите файл с помощью (▶). При повторном нажатии кнопки выделение снимается.

## *<u>Vказание</u>*

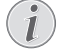

## Выделение всей папки

Можно также выделить всю папку для копирования всех находящихся в ней файлов. Если в папке находится большое количество файлов, копирование может занять определенное время.

9 С помощью (▲)/(▼) выберите другие файлы. **10 Нажмите** (СК).

## ∣ | с помощью (А)/ (▼) выберите копировать.

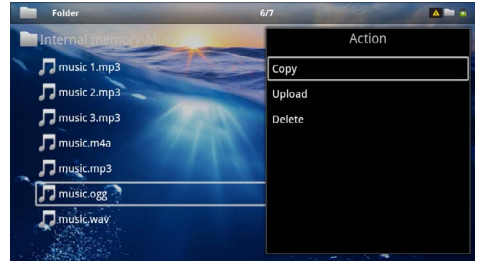

- 12 Подтвердите выбор с помощью (СК).
- 13 С помощью (А) / выберите накопитель, куда следует копировать файл: SD-карта, Внутренняя память или USB-накопитель.
- 14 Подтвердите выбор с помощью (СК).

#### Указание

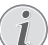

#### Файлы уже существуют

Если данные файлы там уже имеются, то с помощью (A)(V) и ON можно решить, заменить эти файлы новыми или нет. Если файлы не нужно заменять, к именам файлов добавляется цифра.

15 Файлы будут скопированы.

#### Указание

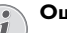

Ошибка

Если во время копирования произошла ошибка, то убедитесь в том, что на носителе имеется достаточно памяти.

## **Vказание**

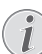

#### Извлечение устройства хранения данных

Дождитесь завершения процесса копирования и только после этого извлеките устройство хранения данных.

## **Удалить файлы**

Файлы можно удалять из внутренней памяти, с подключенного USB-накопителя и с карты памяти.

- **1** Включите устройство при помощи выключателя на его боковой стороне.
- **2** После заставки появляется главное меню.

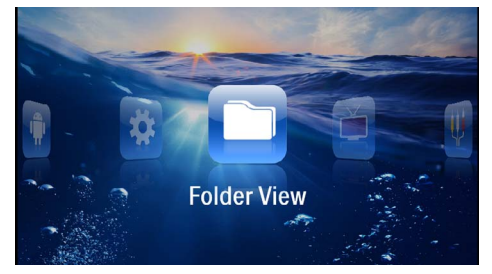

- **3** С помощью кнопок навигации выберите *Расположение папок*.
- **4** Подтвердите выбор с помощью  $(x)$ .
- **5 С подключенным устройством памяти:** С помощью  $(A)/\nabla$  выберите внутреннюю память, устройство DLNA, USB-накопитель или карту памяти.
- **6** Подтвердите выбор с помощью (<sup>ок</sup>).
- **7** С помощью (А) выберите файл, который желаете удалить.

#### *Указание*

#### **Файлы отсутствуют (0 файлов)**

Отображаются только те файлы, которые могут быть воспроизведены проектором.

- **8** Выделите файл с помощью (▶). При повторном нажатии кнопки выделение снимается.
- **9** С помощью (А)( выберите другие файлы.
- $10$  Нажмите  $($ <sup>oк</sup> $).$
- **11** С помощью (А)/ Выберите удалить.
- **12** Подтвердите выбор с помощью  $(\alpha)$ .

**13** С помощью (А)(V) выберите, удалить ли файл либо отменить удаление.

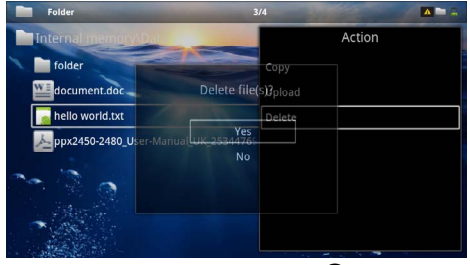

**14** Подтвердите выбор с помощью  $(X)$ .

#### *Указание*

**Ошибка**

Если во время удаления произошла ошибка, то убедитесь в том, что на носитель не имеет защиты от записи.

#### *Указание*

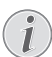

#### **Удаление фотографий на карте памяти**

При удалении фотографий через компьютер учитывайте то, что после установки карты памяти в цифровую камеру фотографии могут отображаться некорректно. Цифровые камеры могут генерировать дополнительную информацию, например, исходный вид, информацию об упорядочении в собственных папках и т.д.

Поэтому удаляйте фотографии только в цифровой камере.

## <span id="page-29-0"></span>**8 Воспроизведение цифрового ТВ**

## *Указание*

## **Необходимые принадлежности**

Для использования функции показа цифрового ТВ на проекторе Вам необходимо либо устройство Pico Station PPA7301 (не входит в комплект поставки), либо адаптер USB-DVB-T PPA8301 (не входит в комплект поставки).

Вы можете получить док-станцию Pico Station и адаптер USB-DVB-T, сделав заказ.

## <span id="page-29-1"></span>**Подключение антенны**

## *Указание*

#### **Размер и ориентация антенны**

В некоторых регионах для обеспечения приема необходимо подключение большей антенны.

В некоторых странах для обеспечения приема антенну необходимо устанавливать горизонтально.

## **Подключение антенны к Pico Station PPA7301**

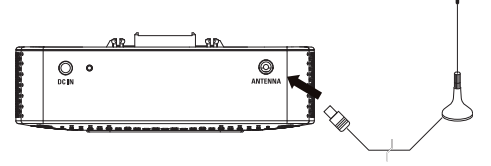

**1** Подключите антенну к антенному гнезду.

## *Указание*

## **Цифровое телевидение стандартной четкости**

Pico Station PPA7301 поддерживает цифровое телевидение стандартной четкости (SDTV). Цифровое телевидение высокой четкости (HDTV) не поддерживается.

## **Подключение антенны к адаптеру USB-DVB-T PPA8301**

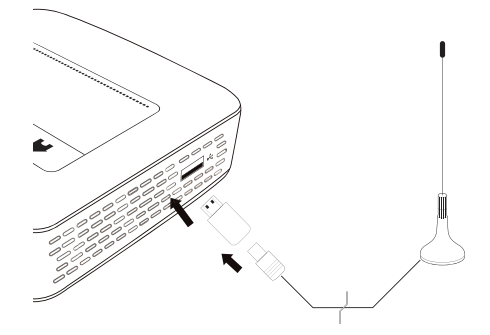

- **1** Подключите адаптер USB-DVB-T к порту USB на боковой панели Вашего проектора.
- **2** Подключите антенну к адаптеру USB-DVB-T.

## *Указание*

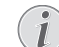

#### **Цифровое телевидение стандартной четкости**

Адаптер USB-DVB-T PPA8301 поддерживает цифровое телевидение стандартной четкости (SDTV). Цифровое телевидение высокой четкости (HDTV) не поддерживается.

## **О ОСТОРОЖНОСТЬ!**

## **Не извлекайте адаптер DVB-T во вре- мя воспроизведения!**

НЕ извлекайте адаптер DVB-T из прибора либо не удаляйте прибор из Pico Station (PPA7301) во время вызова суб-меню DVB. Неработающие каналы при необходимости можно удалить. Закройте суб-меню DVB, прежде чем извлечь адаптер DVB-T из прибора либо удалить прибор из Pico Station (PPA7301).

При извлечении адаптера USB-DVB-T во время воспроизведения может потребоваться перезагрузка прибора.

## <span id="page-30-0"></span>**Первое воспроизведение**

## *Указание*

#### **Навигационные кнопки**

Все изображенные кнопки являются кнопками пульта дистанционного управления.

При первом запуске функции DVB-T необходимо запустить автоматический поиск каналов.

- **1** Включите устройство при помощи выключателя на его боковой стороне.
- **2** После заставки появляется главное меню.

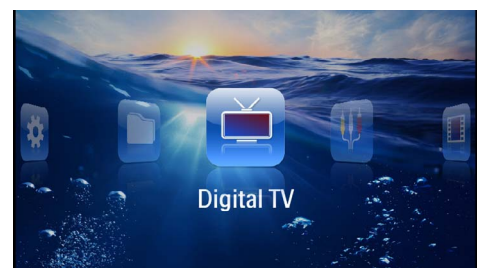

- **3** Подключите антенну к [\(см. также раздел Под](#page-29-1)[ключение антенны, Seite](#page-29-1) 30).
- **4** С помощью кнопок навигации выберите *Digital TV*.
- **5** Подтвердите выбор с помощью  $\circledcirc$ .
- **6** На экране появится суб-меню.

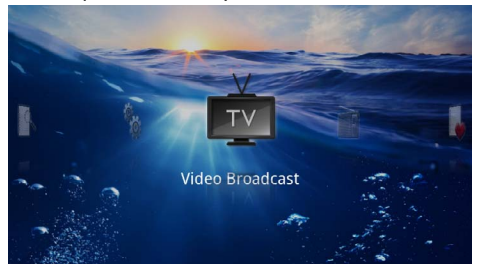

## **Установка региона**

- **7** С помощью кнопок навигации выберите *Utilities/ Setup*.
- **8** Подтвердите выбор с помощью  $(\%)$ .
- **9** С помощью кнопок навигации выберите *Area set*.
- **10** Подтвердите выбор с помощью  $(x)$ .
- **11** С помощью кнопок навигации выберите ваше устройство.
- **12** Подтвердите выбор с помощью  $(\alpha)$ .
- $13$  Нажмите  $\textcircled{\textcirc}$ , чтобы закрыть суб-меню.

## **Поиск канала**

- **14** С помощью кнопок навигации выберите *Scan Channels.*
- **15** Подтвердите выбор с помощью  $(\alpha)$ .
- **16** С помощью кнопок навигации выберите *OK.*
- **17** Подтвердите выбор с помощью  $(\infty)$ .
- **18** С помощью кнопок навигации выберите *Auto.*
- **19** Подтвердите выбор с помощью  $(\infty)$ .

## **Телевидение**

- **20** С помощью кнопок навигации выберите *Video Broadcast*.
- **21 Подтвердите выбор с помощью**  $(X)$ **.**
- **22** Начнется воспроизведение последнего выбранного канала. С помощью  $(FH)/(FHH)$  перейдите на другой канал.

#### *Указание*

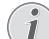

#### **Отображение информации о канале**

При смене канала внизу изображения проектора выводиться информация о канале. Строка информации исчезает через 5 секунд.

**23** Нажмите на  $\textcircled{\textstyle{45}}$ , чтобы прекратить воспроизведение и вернуться в главное меню.

Во время воспроизведения Вы на пульте дистанционного управления можете регулировать громкость с помощью  $\bigoplus$ / $\bigoplus$ . Нажмите на  $\bigcircledast$  или несколько раз на  $(\leftarrow)$ , чтобы полностью выключить звук.

## <span id="page-31-0"></span>**Телевидение**

## *Указание*

#### **Навигационные кнопки**

Все изображенные кнопки являются кнопками пульта дистанционного управления.

- **1** Включите устройство при помощи выключателя на его боковой стороне.
- **2** После заставки появляется главное меню.

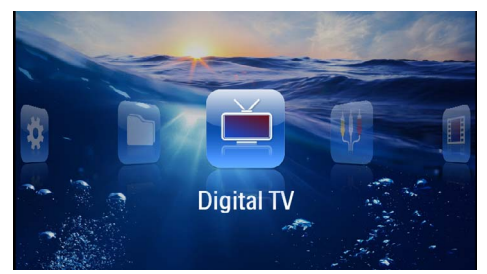

- **3** Подключите антенну к [\(см. также раздел Под](#page-29-1)[ключение антенны, Seite](#page-29-1) 30).
- **4** С помощью кнопок навигации выберите *Digital TV*.
- **5** Подтвердите выбор с помощью  $(\overline{\alpha})$ .
- **6** На экране появится суб-меню.

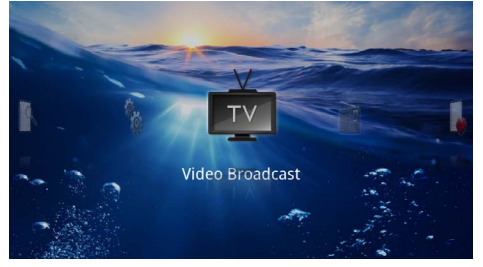

- **7** С помощью кнопок навигации выберите *Video Broadcast*.
- **8** Подтвердите выбор с помощью  $(\infty)$ .

**9** Начнется воспроизведение последнего выбранного канала. С помощью  $(FH) / (FH)$  перейдите на другой канал.

## *Указание*

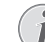

**Отображение информации о канале**

При смене канала внизу изображения проектора выводиться информация о канале. Строка информации исчезает через 5 секунд.

**10** Нажмите на  $\textcircled{4}$ , чтобы прекратить воспроизведение и вернуться в главное меню.

Во время воспроизведения Вы на пульте дистанционного управления можете регулировать громкость с помощью  $\left(\frac{1}{\sqrt{2}}\right)$ . Нажмите на  $\left(\frac{1}{\sqrt{2}}\right)$  или несколько раз на  $\left(\overline{q}\right)$ , чтобы полностью выключить звук.

## <span id="page-32-0"></span>9 Android

Ваш Карманный проектор работает с использованием операционной системы Android.

## <span id="page-32-1"></span>Вызов операционной CUCTEMbl Android

- **|** Включите устройство при помощи выключателя на его боковой стороне.
- 2 После заставки появляется главное меню.

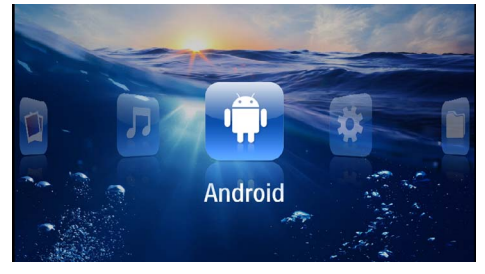

- 3 С помощью кнопок навигации выберите Android.
- 4 Подтвердите выбор с помощью (СК).

## <span id="page-32-2"></span>**Выход из системы Android**

Нажмите кнопку  $\blacktriangle$  для возврата в главное меню.

## <span id="page-32-3"></span>Включение исходных настроек системы Android

В случае если Ваш карманный проектор не функционирует надлежащим образом, возврат системы в исходное состояние во многих случаях решает проблему.

## ОПАСНОСТЬ!

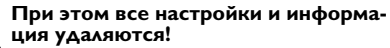

При выполнении данной процедуры удаляются все сохраненные настройки и информация.

Необходимо будет заново установить при-**АОЖАНИЯ** 

## **Vказание**

## **YOZO Office**

При включении исходных настроек системы Android YOZO Office будет удален. Повторная установка YOZO Office автоматически запускается при подключении аппарата к интернету по беспроводной сети.

## <span id="page-32-4"></span>Установка приложений **Android**

## ОСТОРОЖНОСТЬ!

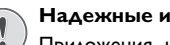

## Надежные источники!

Приложения из неизвестных источников могут представлять опасность. Используйте установочные пакеты только из надежных источников.

Вы можете установить другие приложения. Используйте установочные пакеты АРК.

#### **Указание**

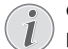

#### Совместимость новый

Изготовитель не несет ответственности за совместимость приложений, выпущенных третьей стороной.

## *<u>Vказание</u>*

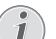

#### Громкость

В некоторых приложениях громкость можно регулировать только с помощью пульта дистанционного управления.

## *<u>Vказание</u>*

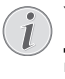

## Youtube

Для воспроизведения видео с Youtube Вам необходимо установить последнюю версию проигрывателя Adobe Flash Player (см. также раздел Vстановка Adobe Flash Player. Seite 34).

## *<u>Иказание</u>*

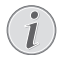

## Календарь

Программное обеспечение карманного проектора не содержит предварительно установленного календаря.

## <span id="page-33-0"></span>**VCTAHOBKA Adobe Flash Player**

Для воспроизведения видео с Youtube Вам необходимо установить последнюю версию проигрывателя Adobe Flash Player.

- **1** Загрузите последнюю версию установочного пакета Adobe Flash Player (flashplayer.apk) для Android. С дополнительной информацией можно ознакомиться на www.philips.com/support.
- 2 Сохраните пакет на карте памяти.
- 3 Вставьте карту памяти в аппарат (см. также раздел Установка карты памяти, Seite 19).
- 4 Включите устройство при помощи выключателя на его боковой стороне.
- 5 После заставки появляется главное меню.

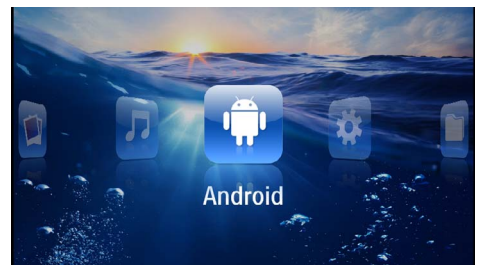

- 6 С помощью кнопок навигации выберите Android.
- 7 Подтвердите выбор с помощью (ок).
- 8 C помошью кнопок навигации выберите Explorer.

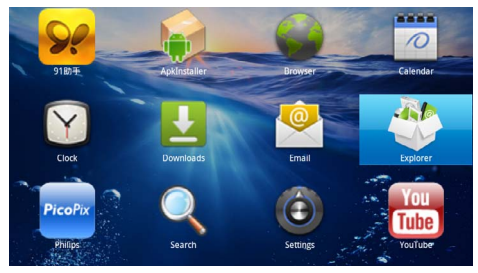

- 9 Подтвердите выбор с помощью  $\circledcirc$ .
- 10 Перейдите карте выберите  $\mathsf{K}$ памяти и flashplayer.apk.

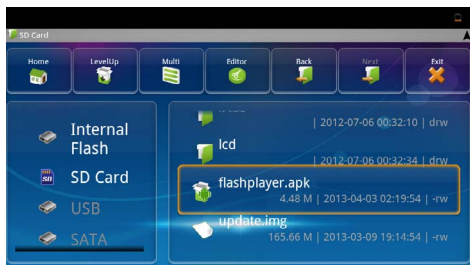

II Нажмите (<sup>ок</sup>), для запуска установочного пакета.

## 12 С помощью кнопок навигации выберите Install.

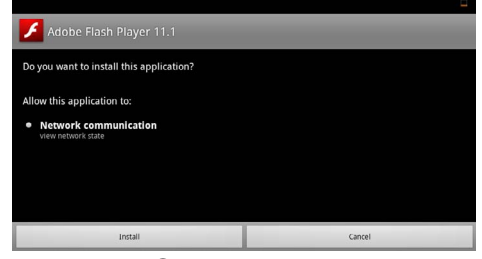

## 13 Нажмите на (СК) для начала установки.

14 С помощью кнопок навигации выберите Done.

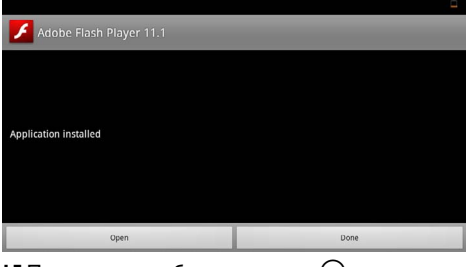

- 15 Подтвердите выбор с помощью  $(0k)$ .
- 16 Теперь установлена последняя версия Adobe Flash Player.

## <span id="page-34-0"></span>**Настройка браузера**

Измените режим браузера для того, чтобы показывать интернет-страницы, содержащие элементы Flash.

- **1** Включите устройство при помощи выключателя на его боковой стороне.
- **2** После заставки появляется главное меню.

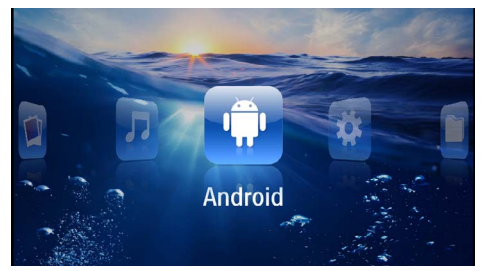

- **3** С помощью кнопок навигации выберите *Android*.
- **4** Подтвердите выбор с помощью  $(\infty)$ .
- **5** С помощью кнопок навигации выберите *Browser*.

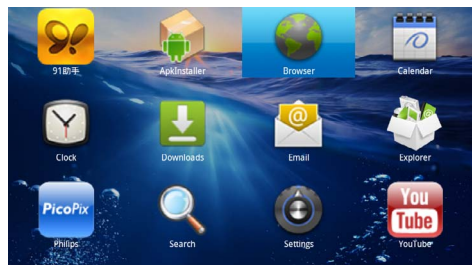

- **6** Подтвердите выбор с помощью  $\circledcirc$ .
- **7** Нажмите на кнопку меню (≣), для того чтобы вызвать меню.
- **8** С помощью кнопок навигации выберите *Больше*.

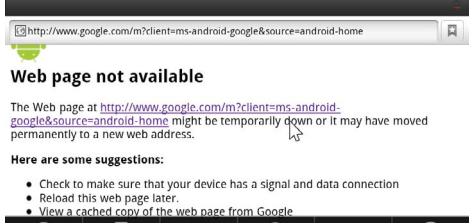

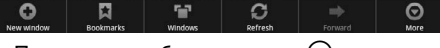

**9** Подтвердите выбор с помощью  $(\%)$ .

#### **10** С помощью кнопок навигации выберите *настройки*

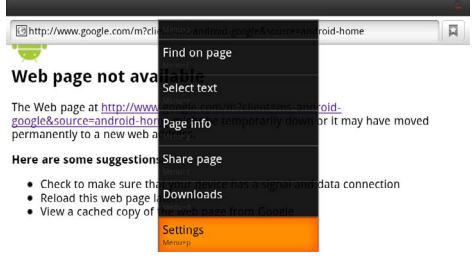

- **11** Подтвердите выбор с помощью  $\circledcirc$ .
- **12** С помощью кнопок навигации выберите *User agent*.

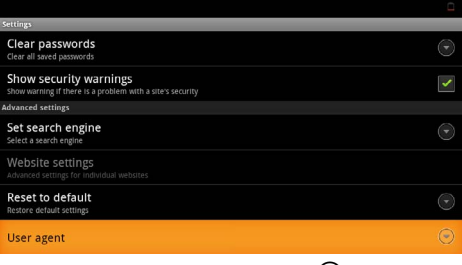

- **13** Подтвердите выбор с помощью  $(\infty)$ .
- **14** С помощью кнопок навигации выберите *Desktop*.

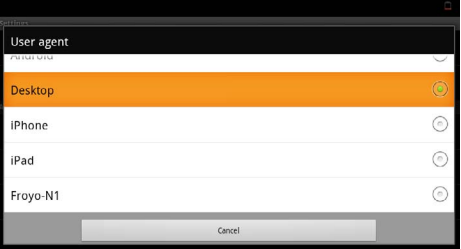

- **15** Подтвердите выбор с помощью  $\circledcirc$ .
- **16** Теперь могут отображаться интернет-страницы с элементами Flash.

## Включить исходные параметры браузера

- I Выполняйте, как указано в главе "Настройка браузера" (см. также раздел Настройка браузера, Seite 35).
- 2 С помощью кнопок навигации выберите *iPad*.

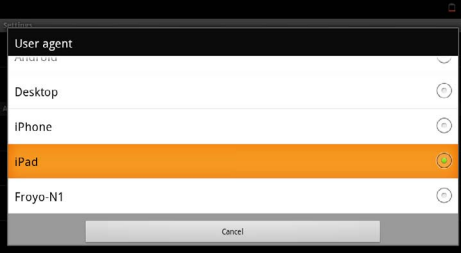

3 Подтвердите выбор с помощью  $\circledR$ .

## <span id="page-36-0"></span>**10 Настройки**

- **1** Включите устройство при помощи выключателя на его боковой стороне.
- **2** После заставки появляется главное меню.

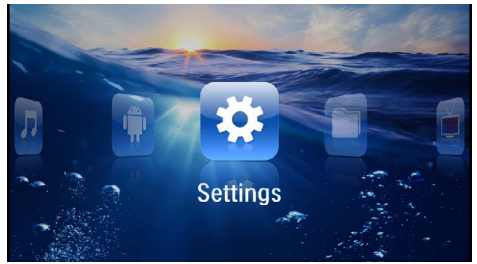

- **3** С помощью кнопок навигации выберите *настройки*
- **4** Подтвердите выбор с помощью  $(\alpha)$ .
- **5** С помощью  $(A)/\nabla$  выберите из следующих настроек.

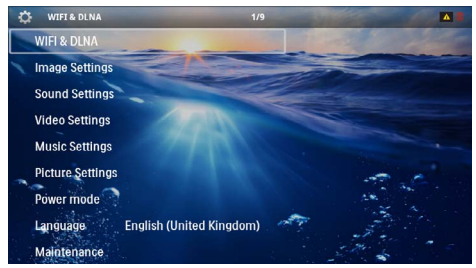

- **6** Подтвердите выбор с помощью  $(\infty)$ .
- **7** Изменяйте настройки с помощью  $(\mathbb{R}), (\triangle)(\blacktriangledown),$
- **8** Подтвердите выбор с помощью  $(\alpha x)$

С помощью кнопки (б) можно вернуться на один шаг назад в меню.

## <span id="page-36-1"></span>**Обзор функций меню**

## **WIFI и DLNA**

*Сеть WIFI*– включить и выключить беспроводную сеть (WLAN)

*Выбор сети* – выбрать беспроводную сеть, к которой необходимо подключить прибор

*Передача DLNA* – включение и выключение протокола DLNA

*WIFI Hotspot* – активировать и деактивировать WLAN-тетеринг

#### **Настройки изображения**

*Обои* – выбрать фоновые изображения

*Формат изображения* – приспособить изображения и видео к разрешению 4:3

#### *Режим проецирования*

*Фронтальная* – обычная проекция, аппарат находится перед экранной поверхностью/экраном.

*Рирпроекция* – рир-проекция, аппарат находится за экраном; изображение отражается в горизонтальной плоскости.

*Потолочная проекция* – аппарат перевернут и подвешен на потолке, изображение повернуто на 180 градусов.

*сзади на потолке* – аппарат подвешен на потолке в перевернутом состоянии за экраном, изображение повернуто на 180 градусов и отражается в горизонтальной плоскости.

*коррекция под цвет стены* – коррекция цвета проецируемого изображения для приведения в соответствие с цветными экранными поверхностями

*"Smart Settings"* – предварительно заданные настройки яркости / контрастности / насыщенности цвета. При изменении данных настроек система переходит режим настройки *вручную* .

*яркость* – регулировать яркость

*контрастность* – регулировать контрастность

#### **Настройки звука**

*громкость* – регулировать громкость

*низкий тон* – регулировать низкие частоты воспроизведения

*высокий тон* – регулировать высокие частоты воспроизведения

*звук клавиатуры* – включить и выключить звуки клавиатуры

#### **Настройки видео**

*Представление файлов* – отображать все видео как один список либо в соответствии с со структу рой папок на дисководе.

*Повторить* – установить тип повтора воспроизведения видеофайлов: Без повтора (*выкл.*), повторять воспроизведение всех видео в директории (*директория*), повторить воспроизведение только текущего видео (*фильм*), повторить воспроизведение всех видео (*все*).

*продолжить воспроизведение* – если данная функция активирована, то воспроизведение возобновляется в том месте, в котором оно было прервано. Если эта функция отключена, воспроизведение всегда запускается с начала фильма

*Формат изображения* – приспособить видео к разрешению 4:3

#### Музыкальные настройки

Представление файлов - отображать все музыкальные произведения как один список либо в соответствии с со структурой папок на дисководе.

экран - включить или выключить проецирование на экран во время воспроизведения.

**ПОВТОР** - УСТАНОВИТЬ ТИП ПОВТОРА ВОСПРОИЗВЕДЕНИЯ музыкальных файлов: Без повтора (выкл.), повторять воспроизведение всех музыкальных произведений в директории (директория), повторить воспроизведение только текущего музыкального произведения (песня), повторить воспроизведение всех музыкальных произведений (все).

В случайном порядке - если данная функция активирована, то воспроизведение осуществляется в случайном порядке. В остальных случаях воспроизведение осуществляется в случайном порядке.

#### Настройки фотографий

Представление файлов - представление изображений при выборе в главном меню как вид в миниатюре либо как список.

время на одно изображение - время показа одного изображения при демонстрации слайд-шоу

повтор - установить тип повтора просмотра фотографий при слайд-шоу: Без повтора (выкл.), повтор отображения всех фотография в директории (директория), повтор отображения всех сохраненных фотографий (все).

Переход между слайдами- настроить параметры переходов между изображениями

последовательность слайд-шоу - воспроизводить слайд-шоу в случайном порядке или упорядоченно

#### Режим питания

Яркость - при включении этой функции снижается мощность светового излучения для продления работы от встроенного аккумулятора. При питании от сети режим экономии энергии всегда отключается, чтобы обеспечить наилучшее качество воспроизведения изображений.

режим экономии энергии - в этом режиме проектор автоматически отключается после заданного периода времени либо по окончании фильма.

#### Язык

Выбор необходимого языка меню.

#### Техобслуживание

отменить установки - переход к заводским установкам.

обновление фирменного программного обеспечения - произвести обновление фирменного программного обеспечения

#### *<u>Vказание</u>*

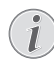

Пока производится обновление фирменного программного обеспечения, подключите аппарат к блоку питания от сети.

информация - отображать свободную область внутренней памяти и данные об аппарате (область памяти: / свободная память: / Версия фирменного программного обеспечения: / Наименование прибора: / модель:)

## <span id="page-38-0"></span>**11 Техническое обслуживание**

## <span id="page-38-1"></span>**Указание по обращению с аккумулятором**

Емкость аккумулятора со временем снижается. Можно продлить срок службы аккумулятора в случае соблюдения следующих указаний:

- При отключении сетевого электропитания аппарат работает от встроенного аккумуля тора. Если мощности аккумулятора уже недостаточно, то аппарат выключается. Подключите аппарат к источнику сетевого питания.
- Если мощности аккумулятора уже недостаточно, то знак аккумулятора становится красным.
- Если аппарат включен длительное время, поверхность нагревается и на экран проекти руется предупреждающий знак. [\(см. также](#page-10-1)  [раздел Символы строки состояния, Seite](#page-10-1) 11). Аппарат выполняет следующие действия:
	- 1 Вентилятор включается на максимальную мощность.
	- 2 В режиме максимальной яркости дисплея на индикаторе возникает символ перегрева и аппарат автоматически переключается в режим минимальной яркости.
	- 3 При минимальной яркости символ перегрева отображается в центре дисплея в течение трех секунд. После этого аппарат автоматически выключается.

Вы можете продолжить воспроизведение после охлаждения прибора.

- Если аппарат включен длительное время, поверхность нагревается и на экран проекти руется предупреждающий знак. При перегреве аппарат автоматически переходит в ждущий режим. Когда аппарат охладится, можно продолжить воспроизведение. Для этого следует нажать любую кнопку.
- Используйте устройство как минимум раз в неделю.
- Регулярно заряжайте аккумулятор. Не храните аппарат с не полностью разряженным аккуму лятором.
- Если аппарат не будет использоваться в течение нескольких недель, частично разрядите аккумулятор путем включения аппарата.
- Если аппарат работает только только через USB-разъем или только от блока питания, то аккумулятор неисправен.
- Не подвергайте аппарат и аккумулятор воздействию высоких температур.

## **ОПАСНОСТЬ!**

#### **Не заменяйте аккумулятор самостоятельно**

Не пытайтесь заменить аккумулятор самостоятельно. Неправильное обращение с аккумулятором или использование неправильного типа аккумулятора может стать причиной повреждения устройства или травмирования.

## <span id="page-38-2"></span>**Зарядка аккумулятора при глубоком разряде**

В случае глубокой разрядке аккумулятора или если Вы долгое время не пользовались аппаратом, выполняйте следующее:

**1** Подключите аппарат к источнику сетевого питания [\(см. также раздел Подключение блока пита](#page-11-2)[ния/зарядка аккумулятора, Seite](#page-11-2) 12). Аппарат выполняет следующие действия:

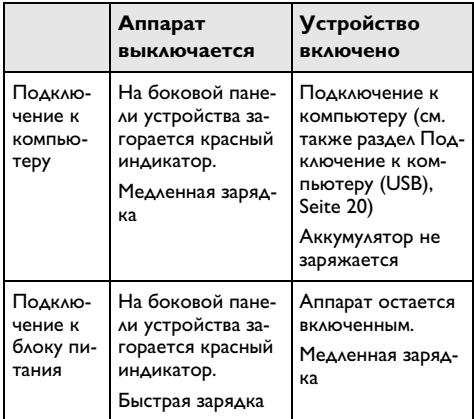

**2** В режиме зарядки примерно через пять минут аппарат можно включить и эксплуатировать.

## **Время зарядки аккумулятора при вы- ключенной аппарате**

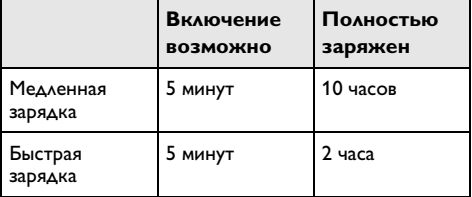

## <span id="page-39-0"></span>**Очистка**

## **ОПАСНОСТЬ!**

#### **Рекомендации по чистке!**

Для очистки используйте мягкую сухую безворсовую ткань. Не применяйте для очистки жидких, газообразных и горючих очистителей (аэрозоли, абразивные и полирующие средства, спирт и т.п.). Не допускайте попадания влаги внутрь аппарата. Не используйте для чистки устройства чистящие спреи.

Аккуратно протирайте поверхности с надписями. Соблюдайте осторожность, чтобы не поцарапать поверхности.

## **Чистка объектива**

Используйте кисточку или специальные салфетки для чистки линзы проектора.

## **ОПАСНОСТЬ!**

#### **Не применяйте жидких моющих средств.**

Не применяйте для чистки линзы никаких жидких моющих средств во избежание повреждения просветления поверхности линзы.

## <span id="page-39-1"></span>**Перегрев аппарата**

При перегреве аппарат появляется символ перегрева [\(см. также раздел Символы строки состояния,](#page-10-1) [Seite](#page-10-1) 11). Аппарат выполняет следующие действия:

- **1** Вентилятор включается на максимальную мощность.
- **2** В режиме максимальной яркости дисплея на индикаторе возникает символ перегрева и аппарат автоматически переключается в режим минимальной яркости.
- **3** При минимальной яркости символ перегрева отображается в центре дисплея в течение трех секунд. После этого аппарат автоматически выключается.

Вы можете продолжить воспроизведение после охлаждения прибора.

## <span id="page-40-0"></span>**Актуализировать** фирменное программное обеспечение с помощью карты памяти

## *<u>Vказание</u>*

Пока производится обновление фирменного программного обеспечения, подключите аппарат к блоку питания от сети (см. также раздел Подключение блока питания/ зарядка аккумулятора, Seite 12).

I Производите форматирование карты памяти в файловой системе FAT16 или FAT32.

## ОПАСНОСТЬ!

## Вся информация удаляется!

При выполнении данной процедуры с карты памяти удаляется вся информация.

- 2 Сохраняйте на карте памяти самую последнюю версию фирменного программного обеспечения.
- 3 Установите карту памяти (см. также раздел Установка карты памяти, Seite 19) и включите прибор.
- 4 C помощью кнопок навигации выберите настройки
- 5 Подтвердите выбор с помощью  $(\infty)$ .
- 6 С помощью (А) / выберите Предупреждение.
- 7 Подтвердите выбор с помощью  $(\%)$ .
- 8 С помощью (A)(V) выберите Firmware-Update.
- 9 Подтвердите выбор с помощью (ок).
- 10 С помощью (А)/ (▼) выберите Установить.
- **II** Подтвердите выбор с помощью (%).

12 Аппарат выключается и снова включается. Примерно через 5 минут появляется надпись Выбрать язык. На этом обновление программного обеспечения закончено.

## ОПАСНОСТЬ!

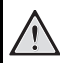

Установите карту памяти!

Никогда не вытаскивайте карту памяти, которая используется в текуший момент.

## ОПАСНОСТЬ!

#### Блок питания!

Во время обновления фирменного программного обеспечения ни в коем случае не извлекайте подключенный блок питания.

## Указание

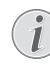

В случае если во время обновления программного обеспечения произошла ошибка, начните процедуру сначала или свяжитесь с дилером.

## <span id="page-41-0"></span>**Неисправности / устранение**

## **Выключение и включение**

## **питания**

Если возникла проблема, которую не удается устранить с помощью описанных здесь указаний (смотрите также справочный текст ниже), то выполните следующие действия.

- **1** Выключите устройство при помощи выключателя на его боковой стороне.
- **2** Подождите не менее десяти секунд.
- **3** Включите устройство при помощи выключателя на его боковой стороне.
- **4** Если ошибка не устранена, то обращайтесь в службу технической поддержки или к вашему поставщику.

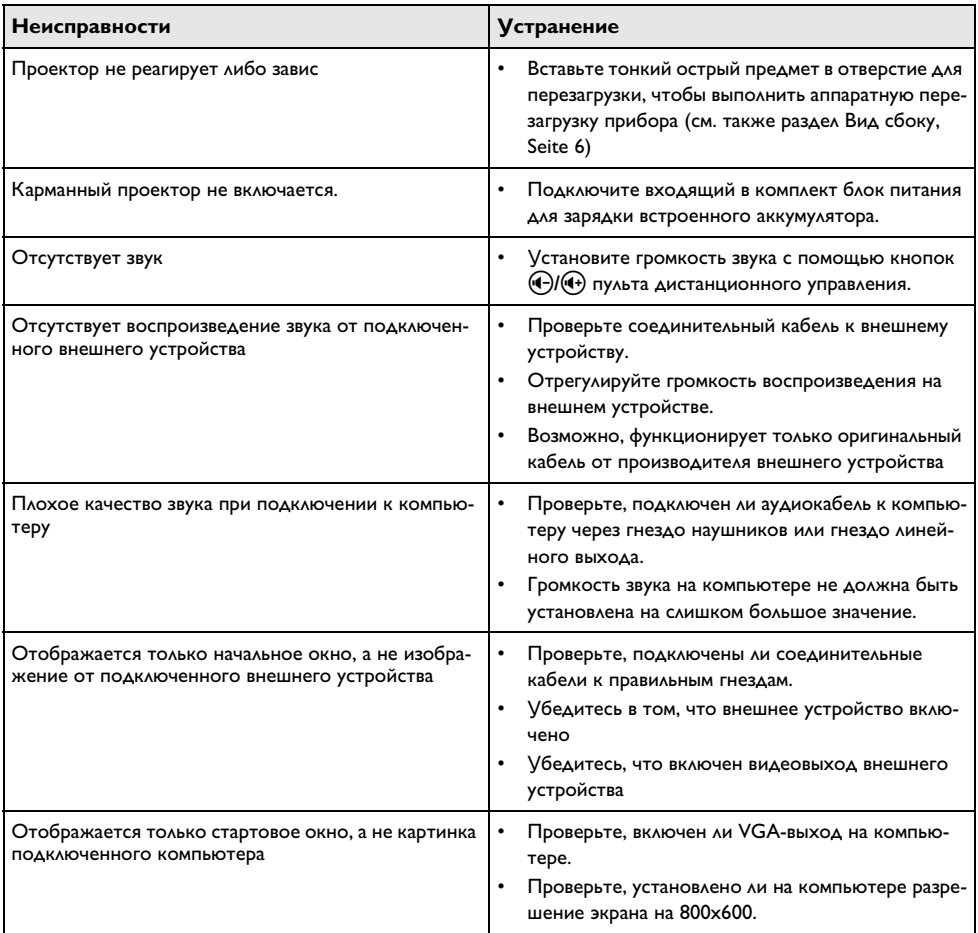

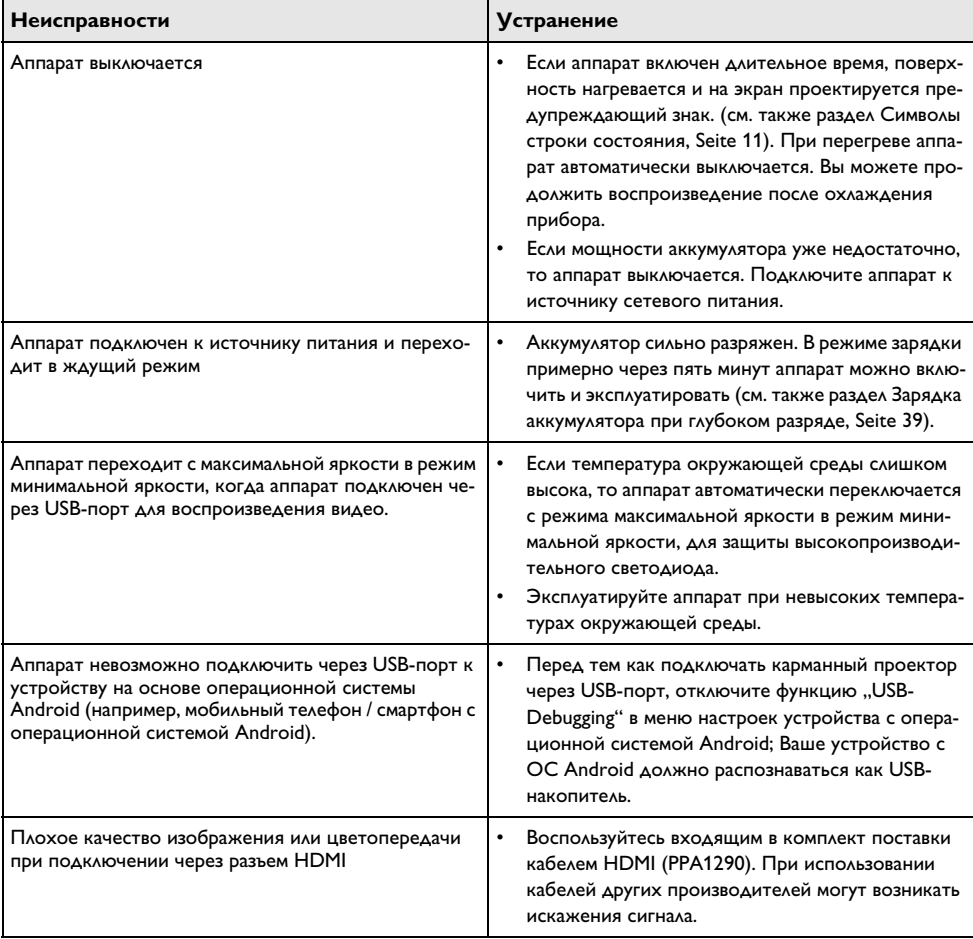

## <span id="page-43-0"></span>**12 Приложение**

## <span id="page-43-1"></span>Технические данные

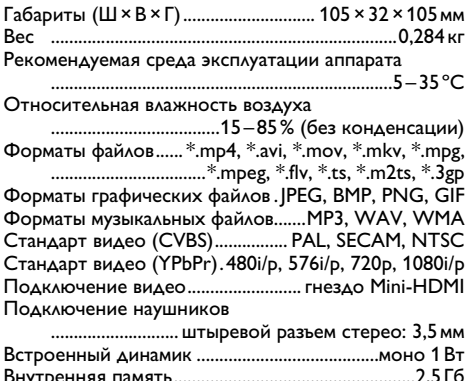

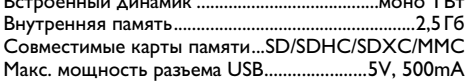

## **Технология/оптика**

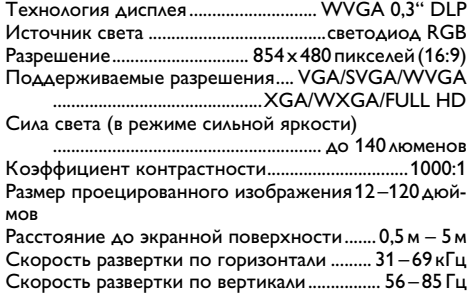

## Электрическое питание

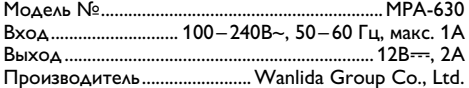

## Встроенный аккумулятор

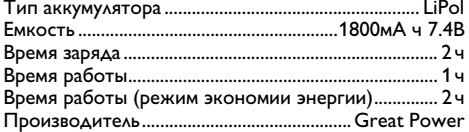

## <span id="page-43-2"></span>Принадлежности

В комплект поставки аппарата входят следующие принадлежности:

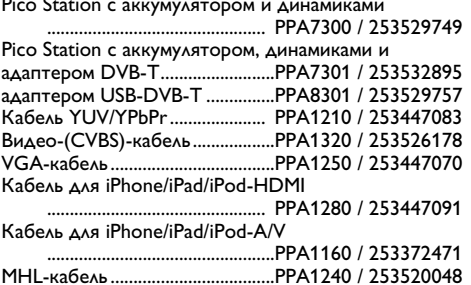

Все данные приведены исключительно в справочных целях. Sagemcom Documents SAS оставляет за собой право вносить изменения без предваритель ного уведомления.

# $C \in \mathbb{O}$

Маркировка СЕ удостоверяет, что устройство соответствует основным требованиям директив 1999/5/ EG. 2006/95/EG. 2004/108/EG и 2009/125/EG Европейского Парламента и Совета по телекоммуника ционному терминальному оборудованию, касающихся безопасности, здоровья пользователей и электромагнитных помех.

Текст Декларации о соответствии можно прочитать на интернет-сайте www.picopix.philips.com.

Sagemcom Documents SAS уделяет большое внимание сохранению окружающей среды в рамках кон цепции устойчивого развития. Sagemcom Documents SAS стремится эксплуатировать системы, безопасные для окружающей среды. Поэтому Sagemcom Documents SAS принял решение уделять большое внимание экологическим аспектам на всех стадиях производства, начиная от изготовления к пуску в эксплуатацию, применению и заканчивая утилизашией

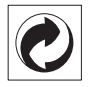

Упаковка: Наличие данного логотипа (зеленая точка) означает, что внесен вклад в национальную организацию по улучшению инфраструктуры по вто ричному использованию упаковки. Пожалуйста, следуйте местным правилам по утилизации упаковки.

Аккумуляторы: Если в устройстве используются аккумуляторы, то после истечения срока их эксплуатации их необходимо сдавать в специальные пункты приема для дальнейшей утилизации.

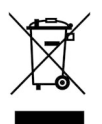

Продукт: Изображение перечеркнутой корзины для мусора означает, что устройство относится к категории электрического и электронного оборудо вания. Согласно Европейским нормативам устройство необходимо утилизировать следующим обра 3OM:

• В торговых точках при приобретении аналогичного оборудования.

• в местных пунктах сбора (например, центрах приема отработавшего оборудования, пунктах выборочного приема и др.).

Подобным образом Вы можете участвовать в Программе по переработке и повторному использова нию электрического и электронного оборудования, направленной на сохранение окружающей среды и здоровья людей.

Используемую упаковку из бумаги и картона можно сдавать для вторичной переработки. Пластиковые пакеты можно направлять на переработку или утилизировать вместе с не перерабатываемыми отходами согласно действующим правилам вашей страны.

Торговые марки: Ссылки, приведенные в данной инструкции, являются торговыми знаками соответствующих фирм. Отсутствие символов ® и ТМ не дает оснований предполагать, что при упоминании соответствующих понятий речь идет о свободных торговых знаках. Названия других изделий указаны здесь только с целью отожествления, и они могут быть торговыми марками соответствующих владельцев. Sagemcom Documents SAS отклоняет любые права на эти торговые марки.

Ни фирма Sagemcom Documents SAS, ни связанные с ней компании не несут ответственности перед покупателем данной продукции либо перед третьими лицами в отношении претензий на возмещение ущерба, потерь, убытков и издержек, которые покупатель или третьи лица понесли вследствие несчастного случая, неправильного применения или применения продукции не по назначению либо вследствие внесения несанкционированных модификаций, ремонта, изменений в устройство либо несоблюдения указаний фирмы Sagemcom Documents SAS по эксплуатации и техническому обслуживанию про-ДУКЦИИ.

Компания Sagemcom Documents SAS не несет никакой ответственности за любой ущерб или проблемы, возникающие из-за использования любых принадлежностей или расходных материалов, отличных от тех, которые обозначены как оригинальные изделия Sagemcom Documents SAS или PHILIPS, либо как одобренные для применения со стороны Sagemcom Documents SAS или PHII IPS.

Компания Sagemcom Documents SAS не несет никакой ответственности за любой ущерб, возникающий из-за электромагнитных помех, связанных с использованием интерфейсных кабелей, отличающихся от тех, которые предназначены для изделий компании Sagemcom Documents SAS или PHILIPS.

Все права защищены. Никакую часть этой публикации нельзя воспроизводить, хранить в архивной системе или передавать в любом формате и любыми средствами, в том числе электронными, механическими, путем фотокопирования, записи и любыми другими без предварительного получения письменного разрешения от компании Sagemcom Documents SAS. Приведенная здесь информация предназначена только для использования с данным изделием. Sagemcom Documents SAS не несет ответственности при применении данной информации по отношению к другим аппаратам.

Это руководство пользователя является документом, не накладывающим никаких договорных обяза-ТЕЛЬСТВ

Возможно наличие ошибок и опечаток; сохраняется право на внесение технических.

Copyright © 2014 Sagemcom Documents SAS

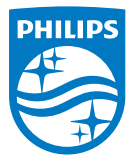

PHILIPS and the PHILIPS' Shield Emblem are registered trademarks of Koninklijke Philips N.V. and are used by Sagemcom Documents SAS under license from Koninklijke Philips N.V.  $©$  2014 Sagemcom Documents SAS All rights reserved

### **Sagemcom Documents SAS**

Documents Business Unit Headquarters: CS 50001 92848 Rueil Cedex - FRANCE Tel: +33 (0)1 57 61 10 00 · Fax: +33 (0)1 57 61 10 01 www.sagemcom.com Simplified Joint Stock Company · Capital 8.479.978 € · 509 448 841 RCS Nanterre

**PPX3614 RU 253604307-C**